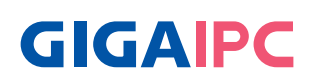

# **QBiX-Pro-EHLA6412H-A1**

QBiX-Pro Industrial Embedded System Quick Start Guide

### **Copyright Notice**

This document is copyrighted, 2022. All rights are reserved. The original manufacturer reserves the right to make improvements to the products described in this manual at any time without notice.

No part of this manual may be reproduced, copied, translated, or transmitted in any form or by any means without the prior written permission of the original manufacturer. Information provided in this manual is intended to be accurate and reliable. However, the original manufacturer assumes no responsibility for its use, or for any infringements upon the rights of third parties that may result from its use.

The material in this document is for product information only and is subject to change without notice. While reasonable efforts have been made in the preparation of this document to assure its accuracy, GIGAIPC assumes no liabilities resulting from errors or omissions in this document, or from the use of the information contained herein.

GIGAIPC reserves the right to make changes in the product design without notice to its users.

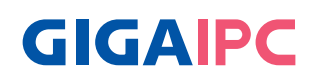

All other products' name or trademarks are properties of their respective owners.

- AMD is trademark of Advanced Micro Devices.
- Microsoft Windows is a registered trademark of Microsoft Corp.
- Intel, Pentium, Celeron, and Xeon are registered trademarks of Intel Corporation
- Core, Atom are trademarks of Intel Corporation
- ITE is a trademark of Integrated Technology Express, Inc.
- IBM, PC/AT, PS/2, and VGA are trademarks of International Business Machines Corporation.

All other product names or trademarks are properties of their respective owners.

### **Packing List**

Before setting up your product, please make sure the following items have been shipped:

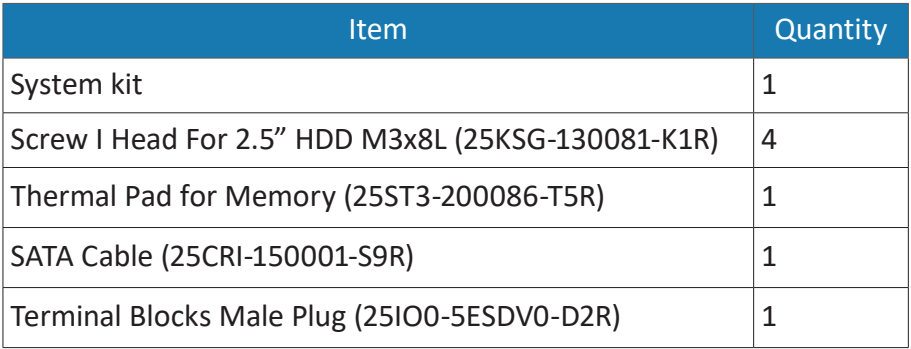

If any of these items are missing or damaged, please contact your distributor or sales representative immediately.

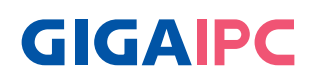

### **About this Document**

This User's Manual contains all the essential information, such as detailed descriptions and explanations on the product's hardware and software features (if any), its specifications, dimensions, jumper/ connector settings/definitions, and driver installation instructions (if any), to facilitate users in setting up their product.

Users may refer to the GIGAIPC.com for the latest version of this document.

Please read the following safety instructions carefully. It is advised that you keep this manual for future references

- 1. All cautions and warnings on the device should be noted.
- 2. Make sure the power source matches the power rating of the device.
- 3. Position the power cord so that people cannot step on it. Do not place anything over the power cord.
- 4. Always completely disconnect the power before working on the system's hardware.
- 5. No connections should be made when the system is powered as a sudden rush of power may damage sensitive electronic components.
- 6. If the device is not to be used for a long time, disconnect it from the power supply to avoid damage by transient over-voltage.
- 7. Always disconnect this device from any AC supply before cleaning.
- 8. While cleaning, use a damp cloth instead of liquid or spray detergents.
- 9. Make sure the device is installed near a power outlet and is easily accessible.
- 10. Keep this device away from humidity.
- 11. Place the device on a solid surface during installation to prevent falls
- 12. Do not cover the openings on the device to ensure optimal heat dissipation.

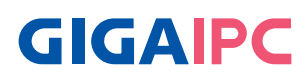

- 13. Watch out for high temperatures when the system is running.
- 14. Do not touch the heat sink or heat spreader when the system is running
- 15. Never pour any liquid into the openings. This could cause fire or electric shock.
- 16. As most electronic components are sensitive to static electrical charge, be sure to ground yourself to prevent static charge when installing the internal components. Use a grounding wrist strap and contain all electronic components in any staticshielded containers.
- 17. If any of the following situations arises, please the contact our service personnel:
	- i. Damaged power cord or plug
	- ii Liquid intrusion to the device
	- iii. Exposure to moisture
	- iv. Device is not working as expected or in a manner as described in this manual
	- $v$  The device is dropped or damaged
	- vi. Any obvious signs of damage displayed on the device

### **18. DO NOT LEAVE THIS DEVICE IN AN UNCONTROLLED ENVIRONMENT WITH TEMPERATURES BEYOND THE DEVICE'S PERMITTED STORAGE TEMPERATURES (SEE CHAPTER 1) TO PREVENT DAMAGE.**

Warning! This device complies with Part 15 FCC Rules. Operation is subject to the following two conditions: (1) this device may not cause harmful interference, and (2) this device must accept any interference received including interference that may cause undesired operation.

#### *Caution:*

*There is a danger of explosion if the battery is incorrectly replaced. Replace only with the same or equivalent type recommended by the manufacturer. Dispose of used batteries according to the manufacturer's instructions and your local government's recycling or disposal directives.*

### *Attention:*

*Il y a un risque d'explosion si la batterie est remplacée de façon incorrecte. Ne la remplacer qu'avec le même modèle ou équivalent recommandé par le constructeur. Recycler les batteries usées en accord avec les instructions du fabricant et les directives gouvernementales de recyclage.*

## **High Temperature Warning**

(1) This equipment is intended to be used in Restrict Access Location. The access can only be gained by Skilled person or by Instructed person who have been instructed about the metal chassis of the equipment is so hot that Skilled person have to pay special attention or take special protection.

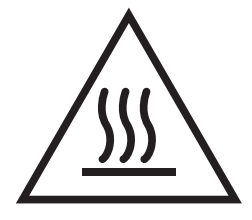

Only authorized by well trained professional person can access the restrict access location.

(2) External metal parts are hot!! Before touching it, special attention or protection is necessary

# **GIGAIPC**

## **Table Contents**

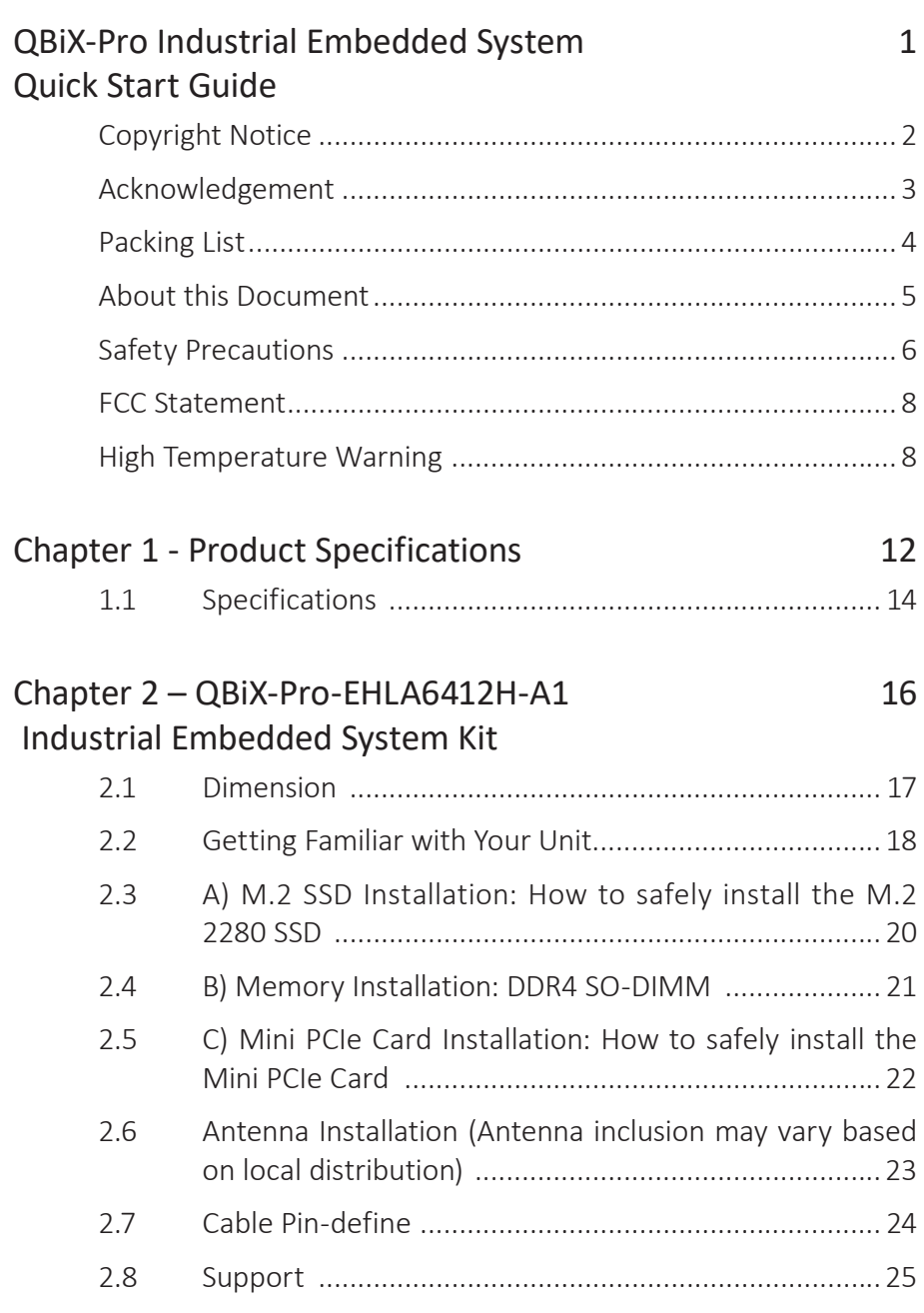

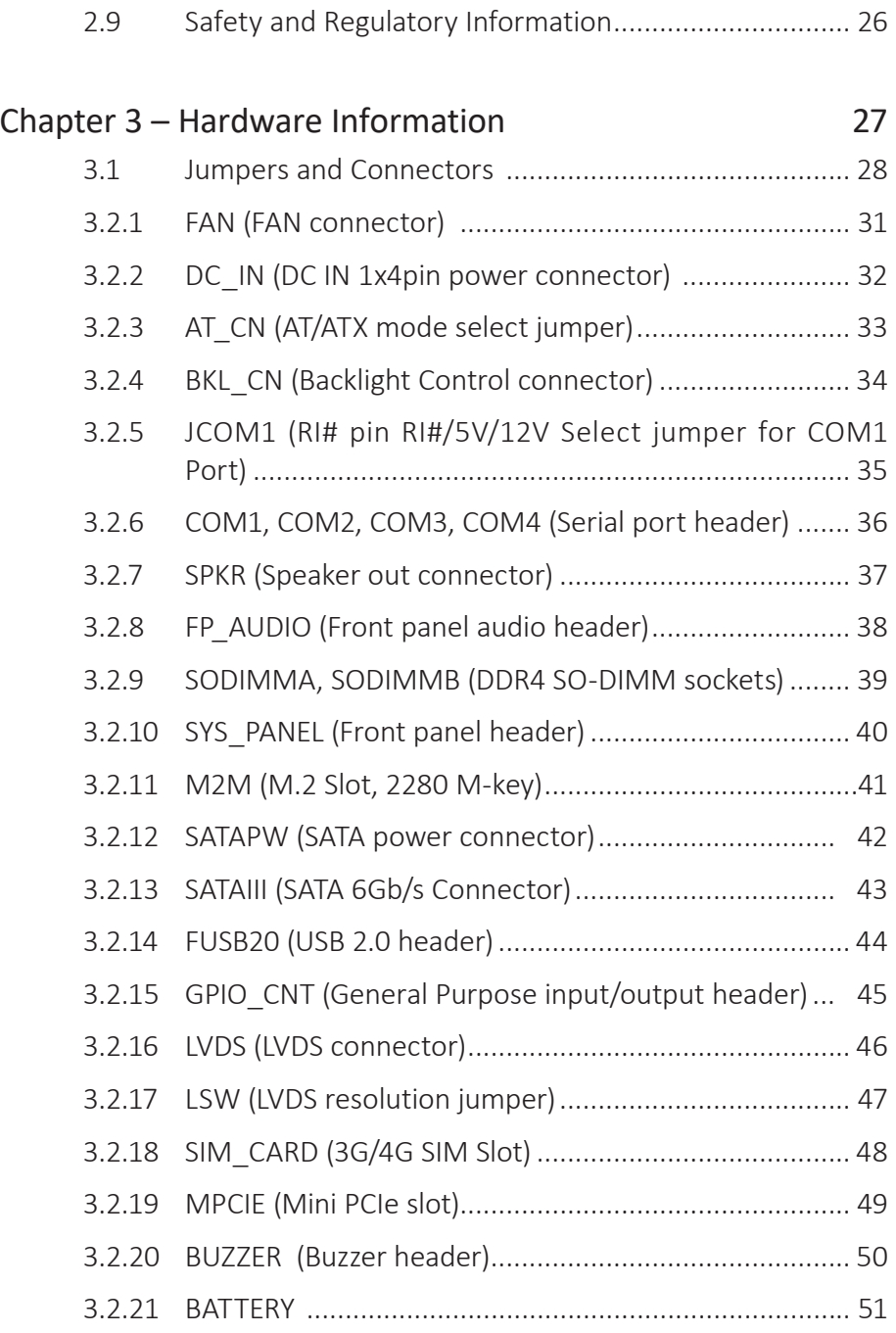

#### $\overline{\phantom{a}}$ П

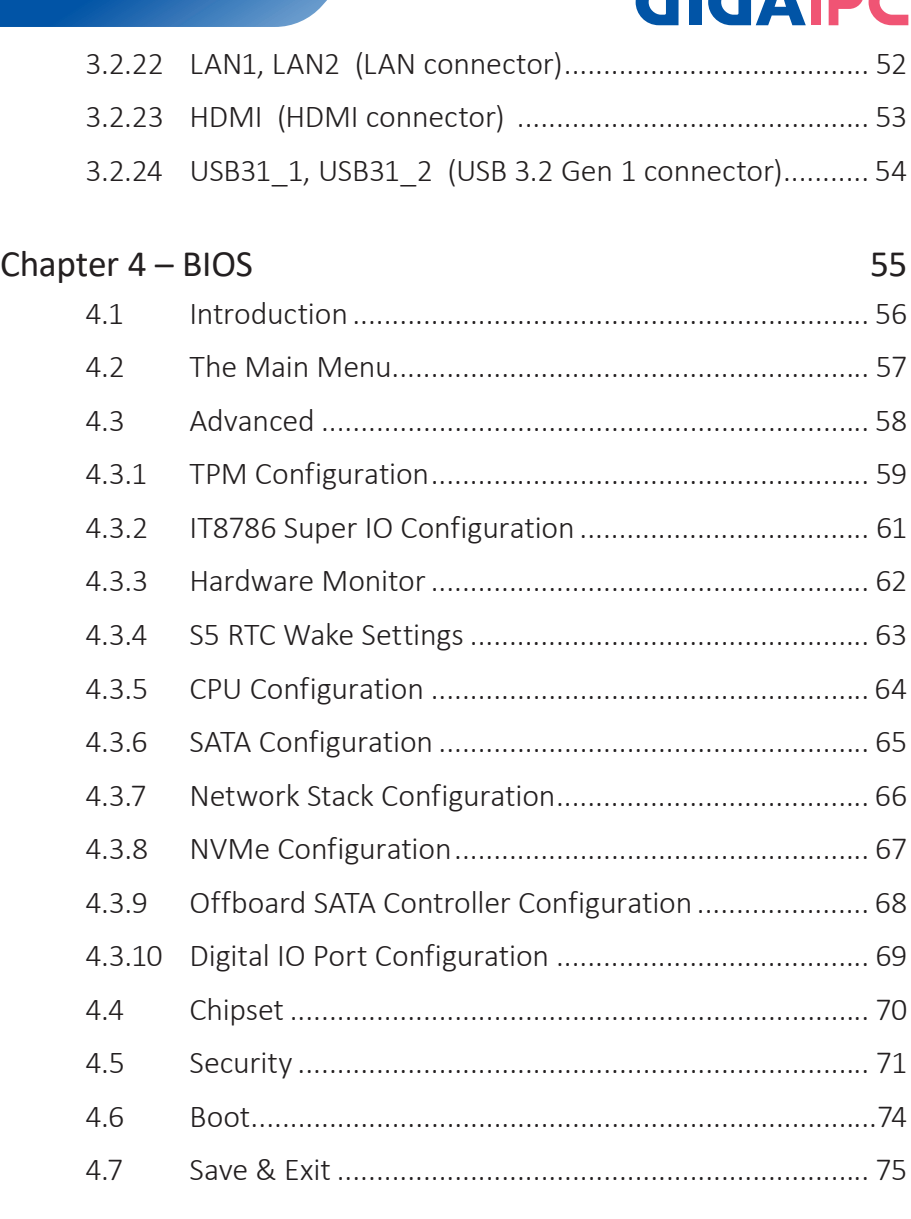

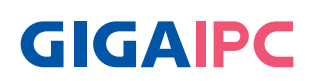

# **Chapter 1**

Chapter 1 - Product Specifications

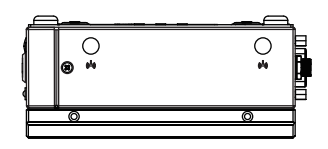

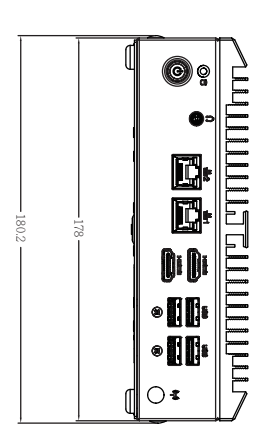

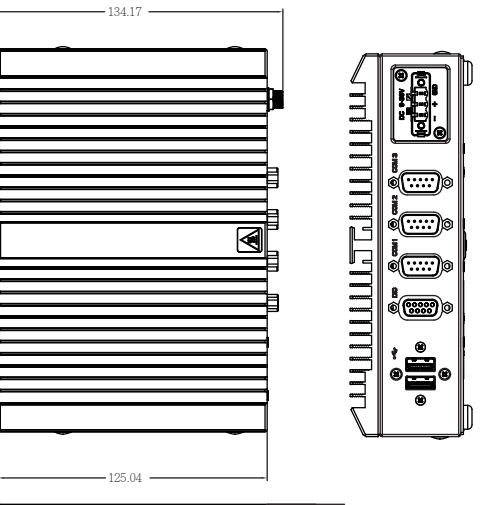

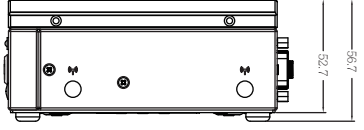

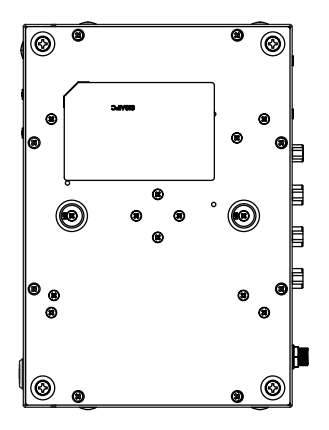

# **GIGAIPC**

# **1.1 Specifications**

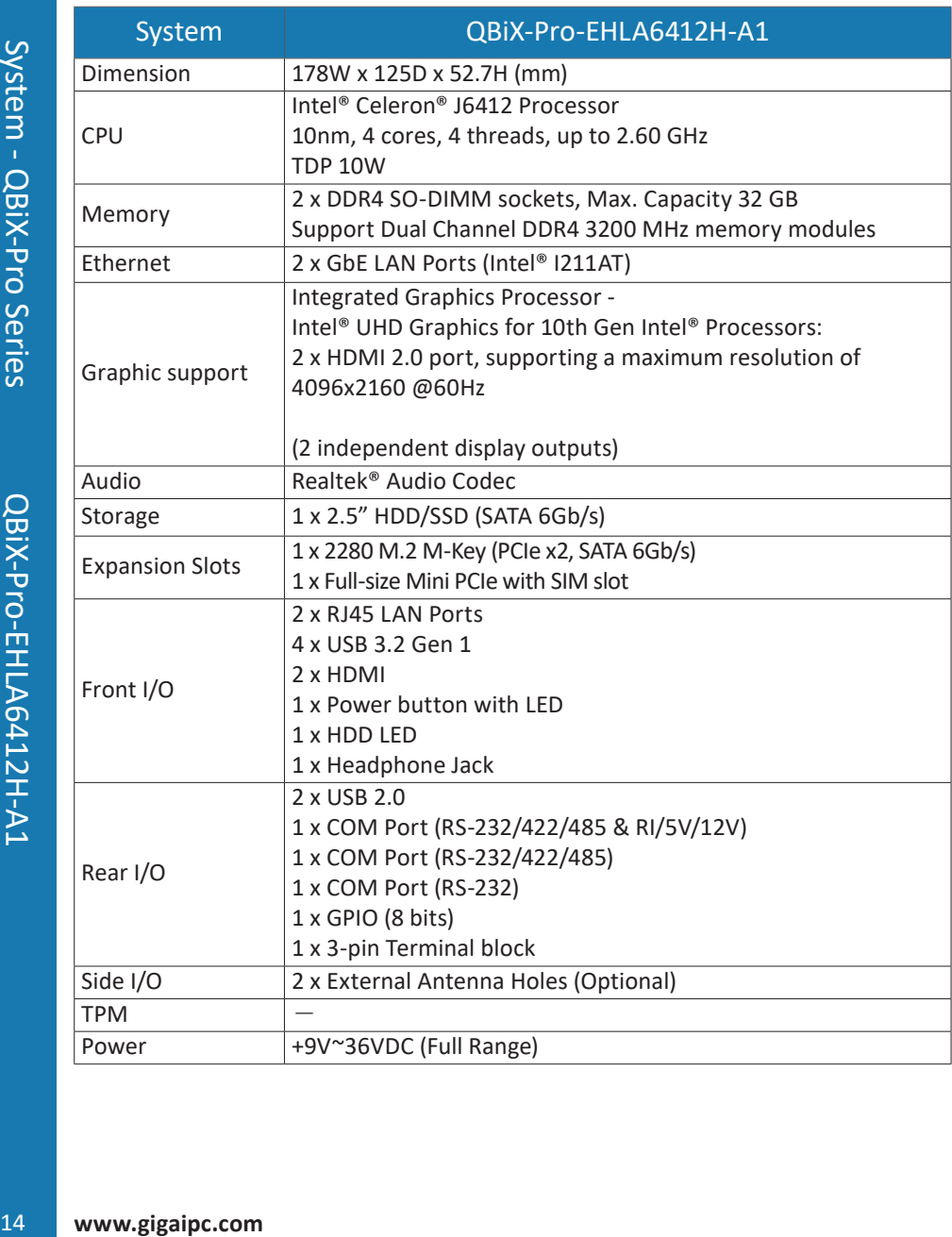

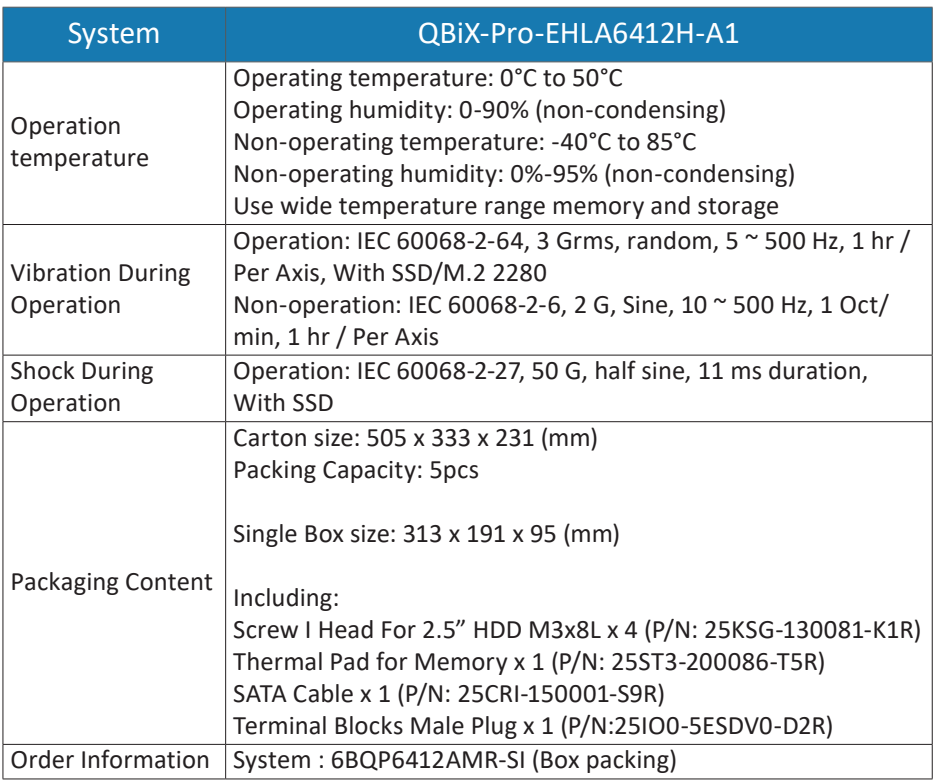

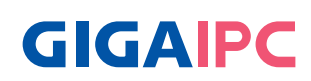

# **Chapter 2**

Chapter 2 – QBiX-Pro-EHLA6412H-A1 Industrial Embedded System Kit

## **2.1 Dimension**

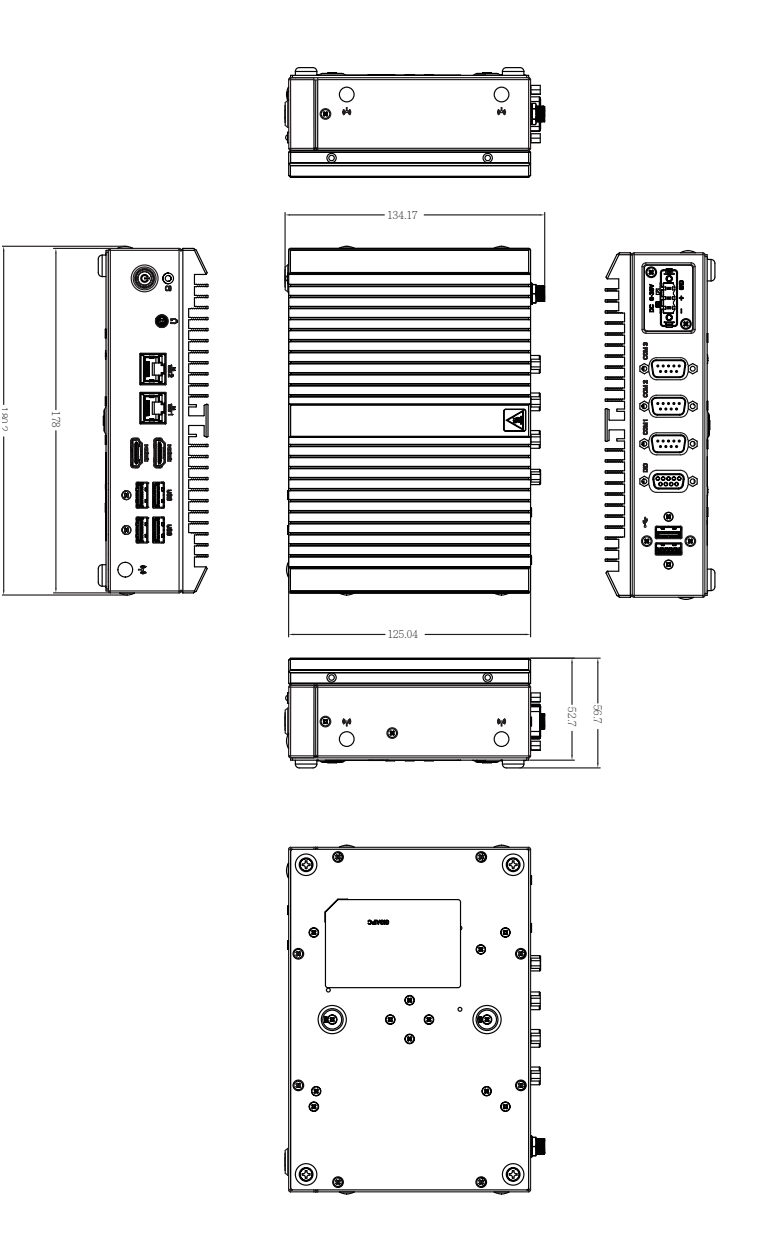

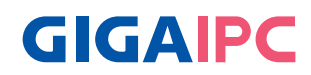

### **2.2 Getting Familiar with Your Unit**

# **[Front Side]**

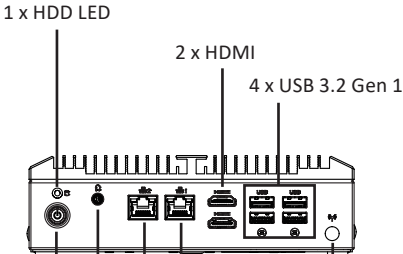

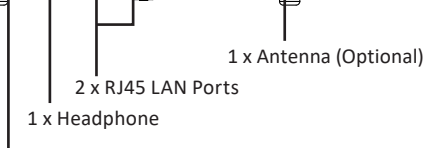

#### 2 x Antenna (Optional)

**[Left Side]**

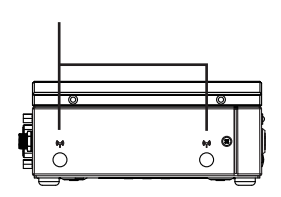

Power button with LED

# **[Rear Side]**

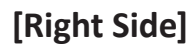

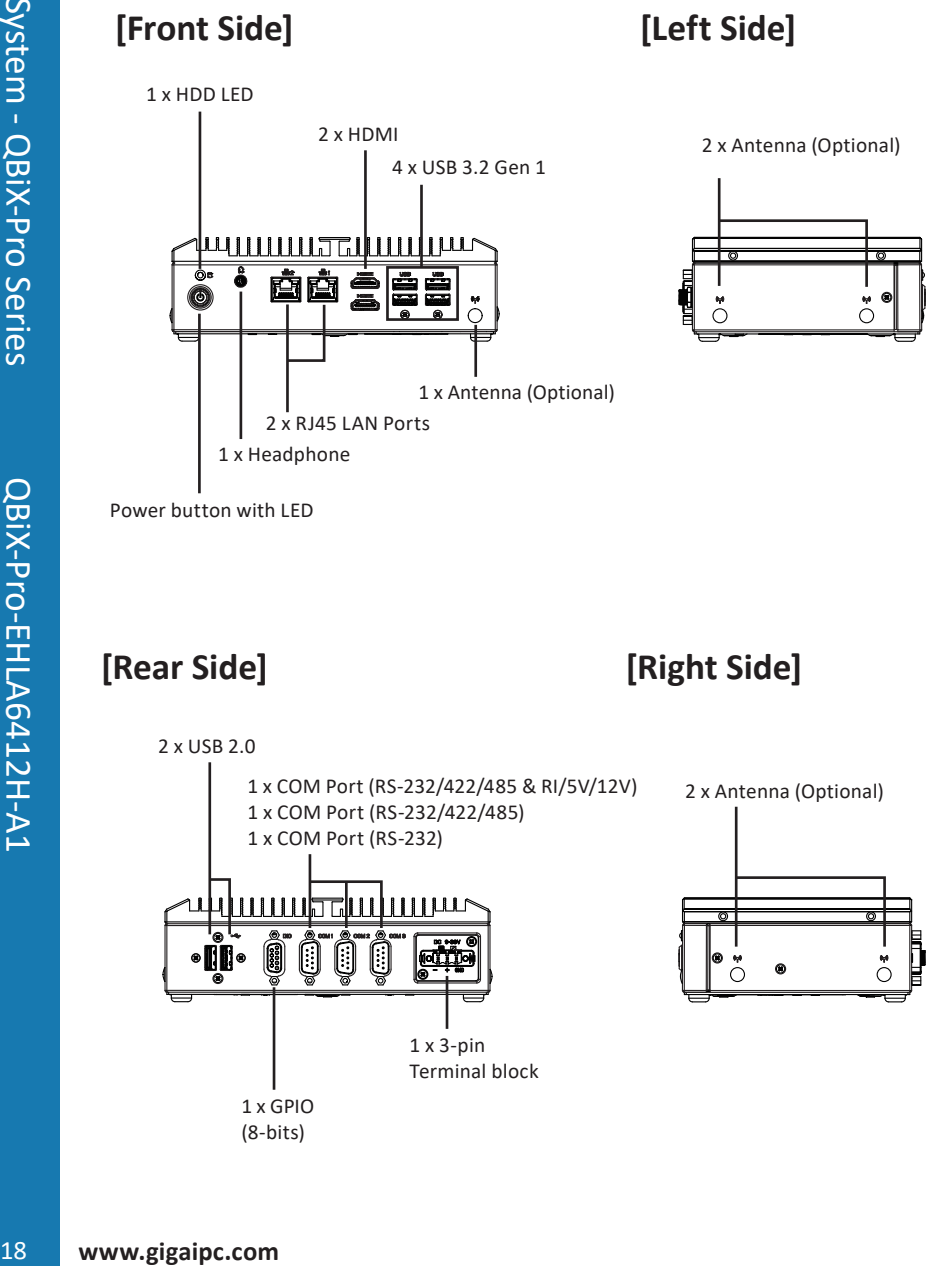

# **[Install]**

\* Before opening the case, make sure to unplug the power cord. \* Before Connecting the power, make sure to fasten the case securely.

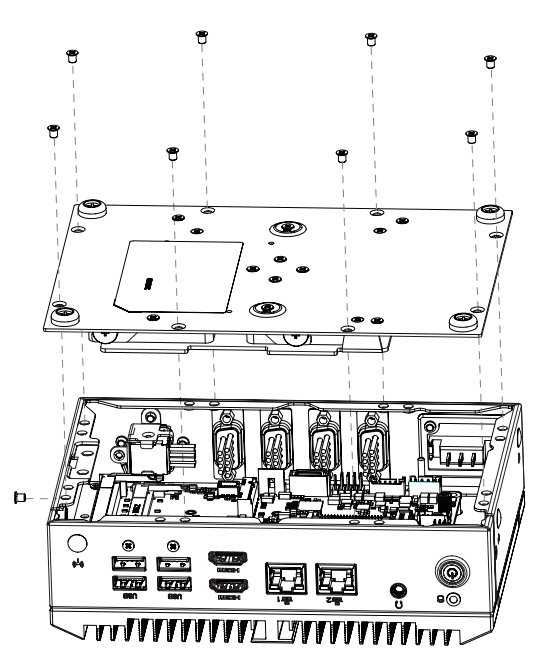

## **[Bottom PCB Side]**

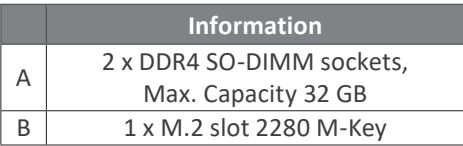

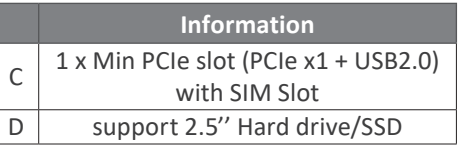

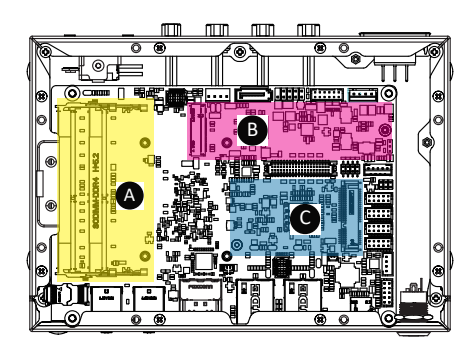

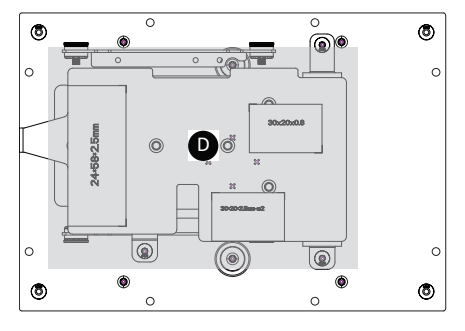

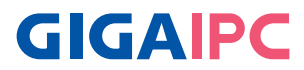

## **2.3 A) M.2 SSD Installation: How to safely install the M.2 2280 SSD**

# 6

Remove the screw from the screw hole (Location: MSO2)

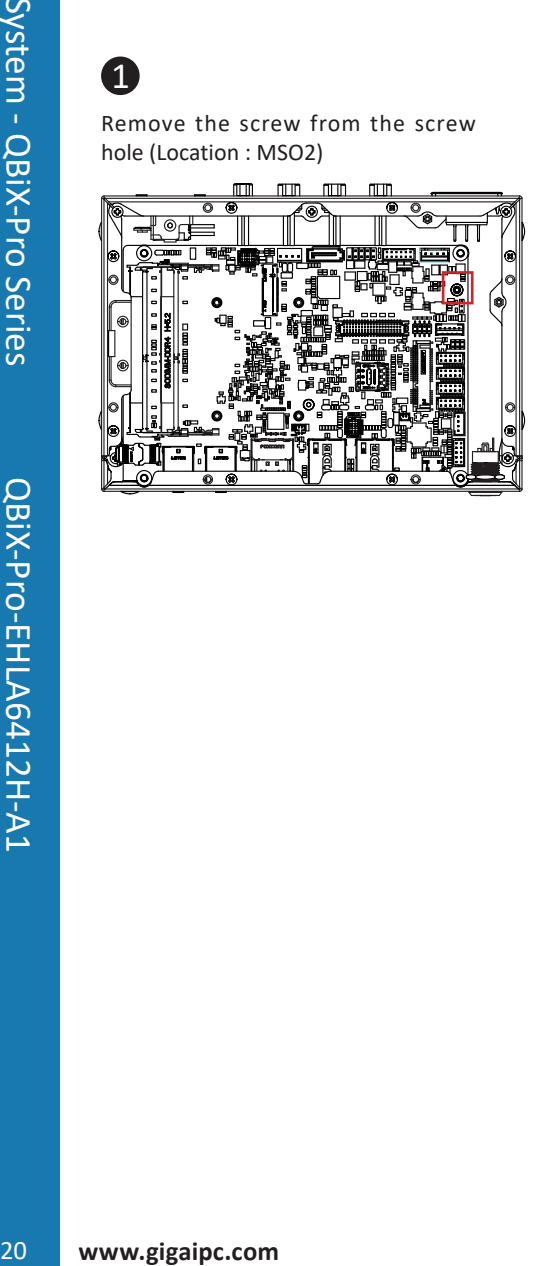

# 2

Carefully insert the M.2 SSD into the slot, and secure with the screw.

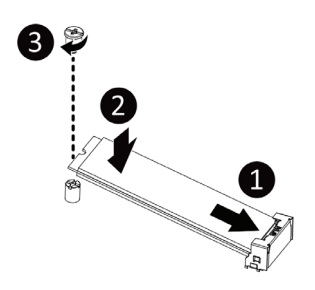

# **2.4 B) Memory Installation: DDR4 SO-DIMM**

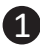

Carefully insert SO-DIMM memory modules. 小心地由下至上將 SO-DIMM 記憶體安 裝於記憶體插槽。

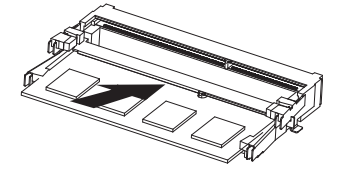

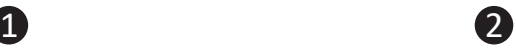

Push down until the modules click into place. 當記憶體固定於插槽後,再輕輕 下壓至定點。

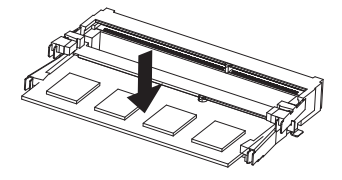

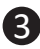

Carefully insert SO-DIMM memory modules. 安裝下層記憶體後,重覆前述動作安 裝上層記憶體。

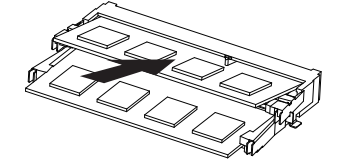

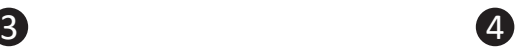

Push down until the modules click into place. 當記憶體固定於插槽後,再輕輕 下壓至定點。

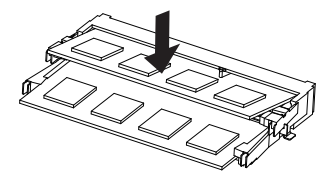

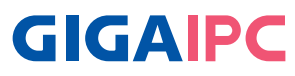

## **2.5 C) Mini PCIe Card Installation: How to safely install the Mini PCIe Card**

# 1

Remove the screw from the screw hole (Location: MSO1)

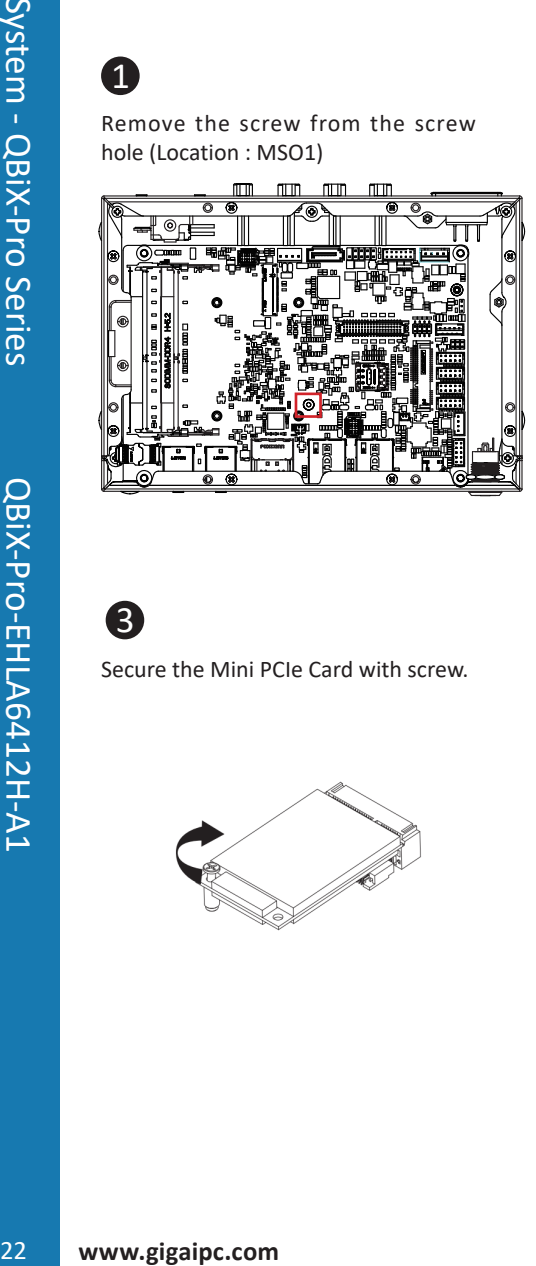

# $\overline{\mathcal{L}}$

Carefully insert the Mini PCIe Card into the slot.

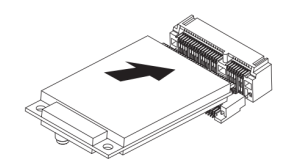

# 3

Secure the Mini PCIe Card with screw.

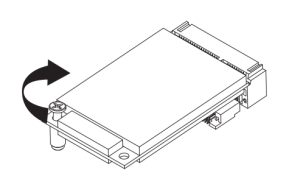

## **2.6 Antenna Installation (Antenna inclusion may vary based on local distribution)**

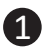

Carefully insert the antennas into the connectors. 小心地將天線插入天線插孔中。

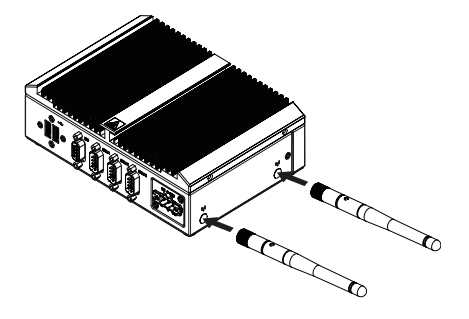

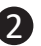

Turn the antennas clockwise until they are completely secure on the connectors.

握住天線接頭底端,按順時針方向將天線旋入插孔 中牢牢固定。

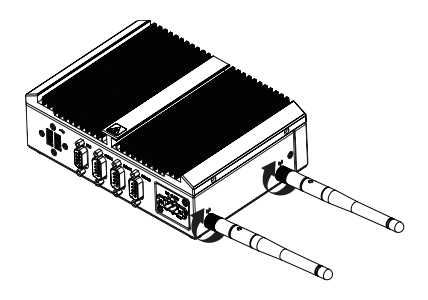

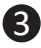

Flip up the antenna heads so that they are perpendicular to the machine. 栓緊後請將天線拉起朝上呈垂直狀。

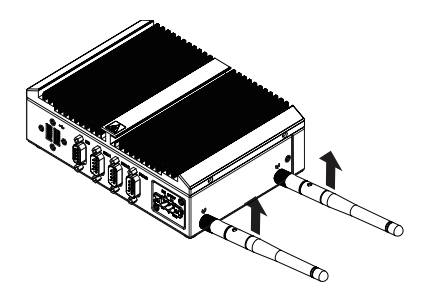

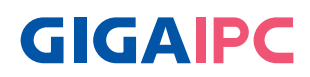

### **2.7 Cable Pin-define**

#### 1. DB9 COM (25CF8-180620-S9R)

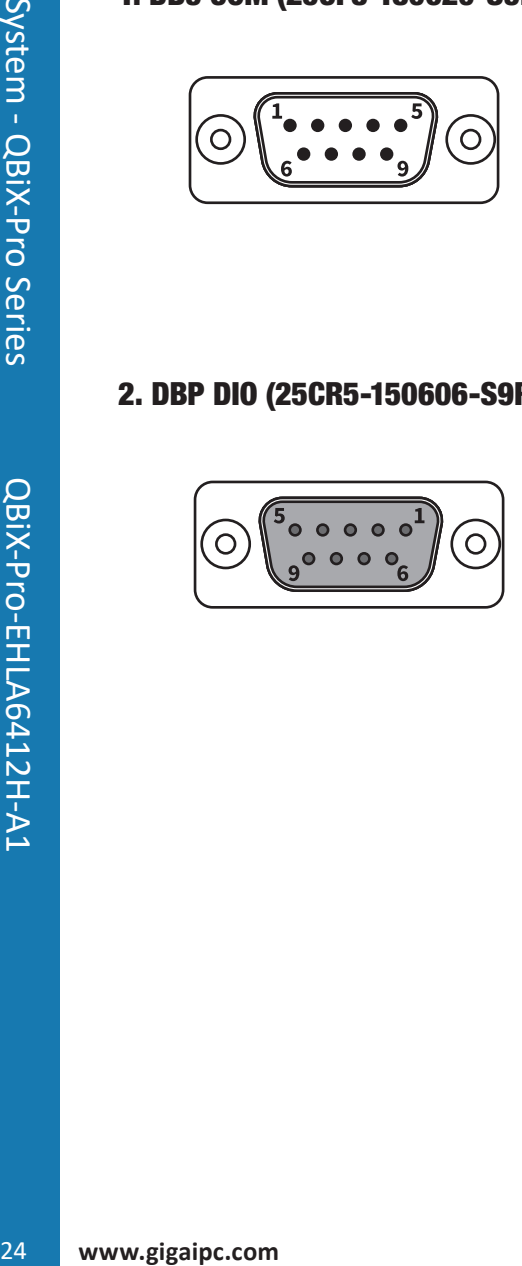

DB9 Pin Define

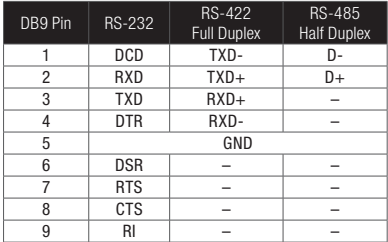

### 2. DBP DIO (25CR5-150606-S9R)

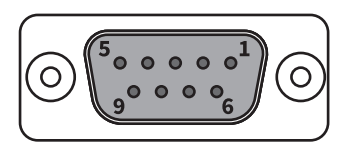

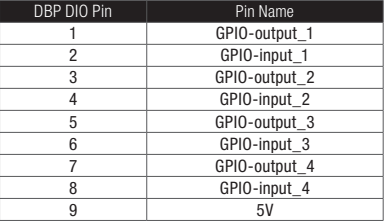

### **2.8 Support**

- For a list of tested memory, M.2, 2.5" SSD, wireless adapters and OS supported, go to: http://www.gigaipc.com
- To download the latest drivers and BIOS updates, go to: http://www. gigaipc.com
- For product support, go to: http://www.gigaipc.com

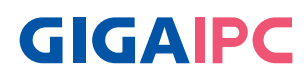

### **2.9 Safety and Regulatory Information**

Risk of explosion if the battery is replaced with an incorrect type. Batteries should be recycled where possible.

Disposal of used Batteries must be in accordance with local environmental regulations.

Failure to use the included Power Adapter may violate regulatory compliance and may expose the user to safety hazards.

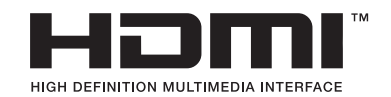

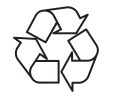

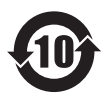

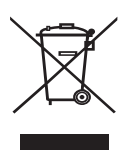

Risk of explorations benturing<br>
Batteries shoulenvironmenta<br>
Failure to use<br>
compliance are<br>
maxards.<br>
Maxards.<br>
Maxards.<br>
Maxards.<br>
Maxards.<br>
Maxards.<br>
Maxards.<br>
Maxards.<br>
Maxards.<br>
Maxards.<br>
Maxards.<br>
Maxards.<br>
Maxards.<br> At the end of its serviceable life, this product should not be treated as household or general waste. It should be handed over to the applicable collection point for the recycling of electrical and electronic equipment, or returned to the supplier for disposal.

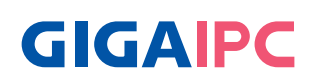

# **Chapter 3**

27 **Chapter 3**<br>Chapter 3 – Hardware Information<br>Composite to model to model or revise the content at any the content at any the content at any the content at any the content at any the content is any the content of the con Chapter 3 – Hardware Information

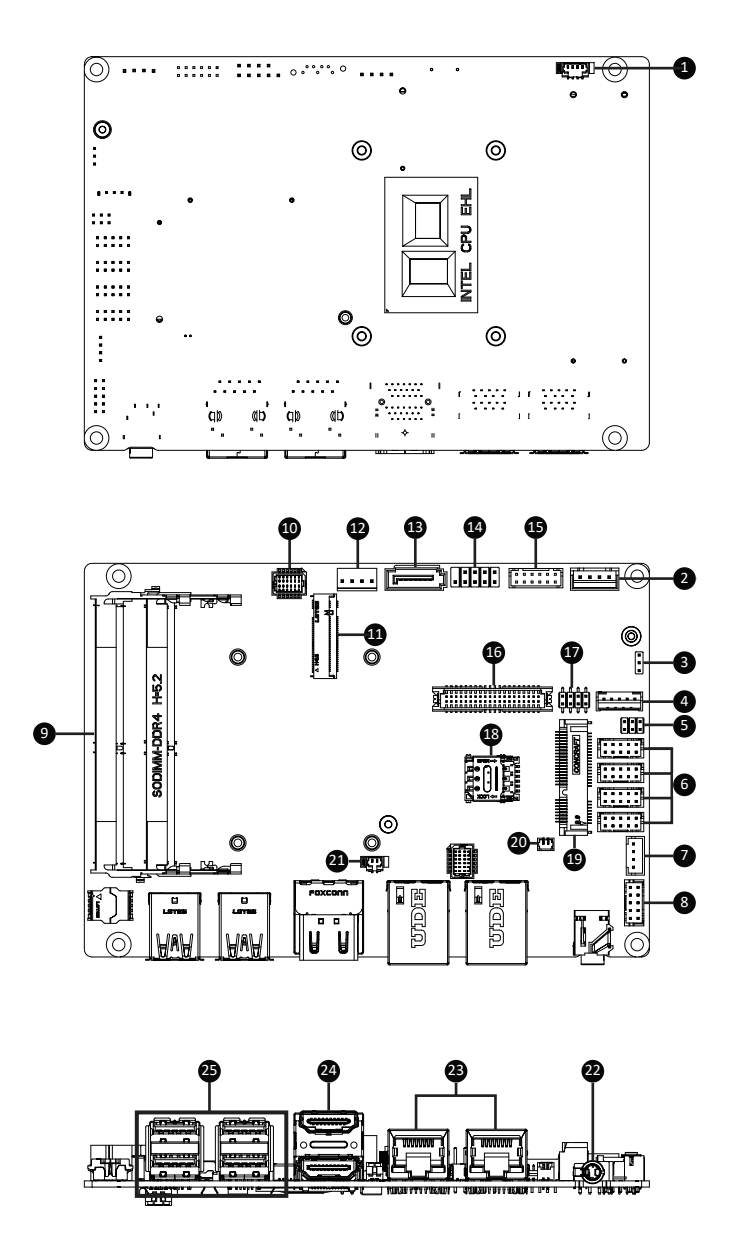

# **GIGAIPC**

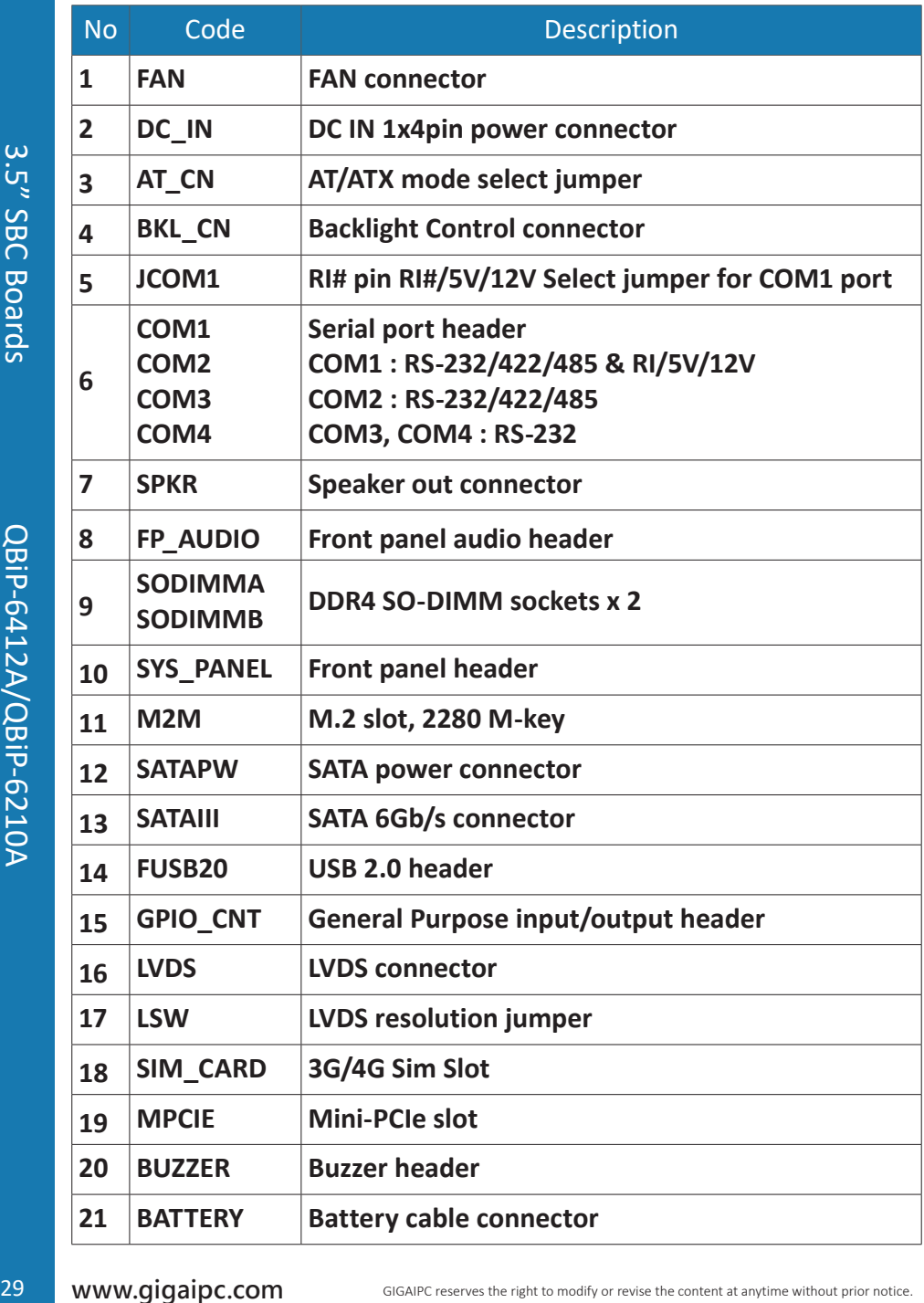

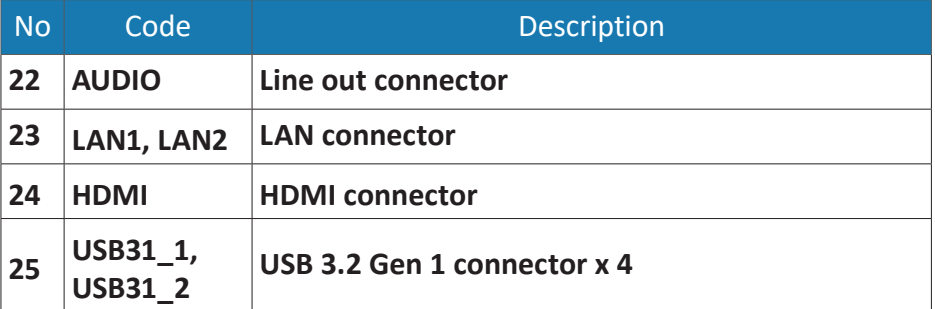

# **GIGAIPC**

**3.2.1 FAN (FAN connector)** 

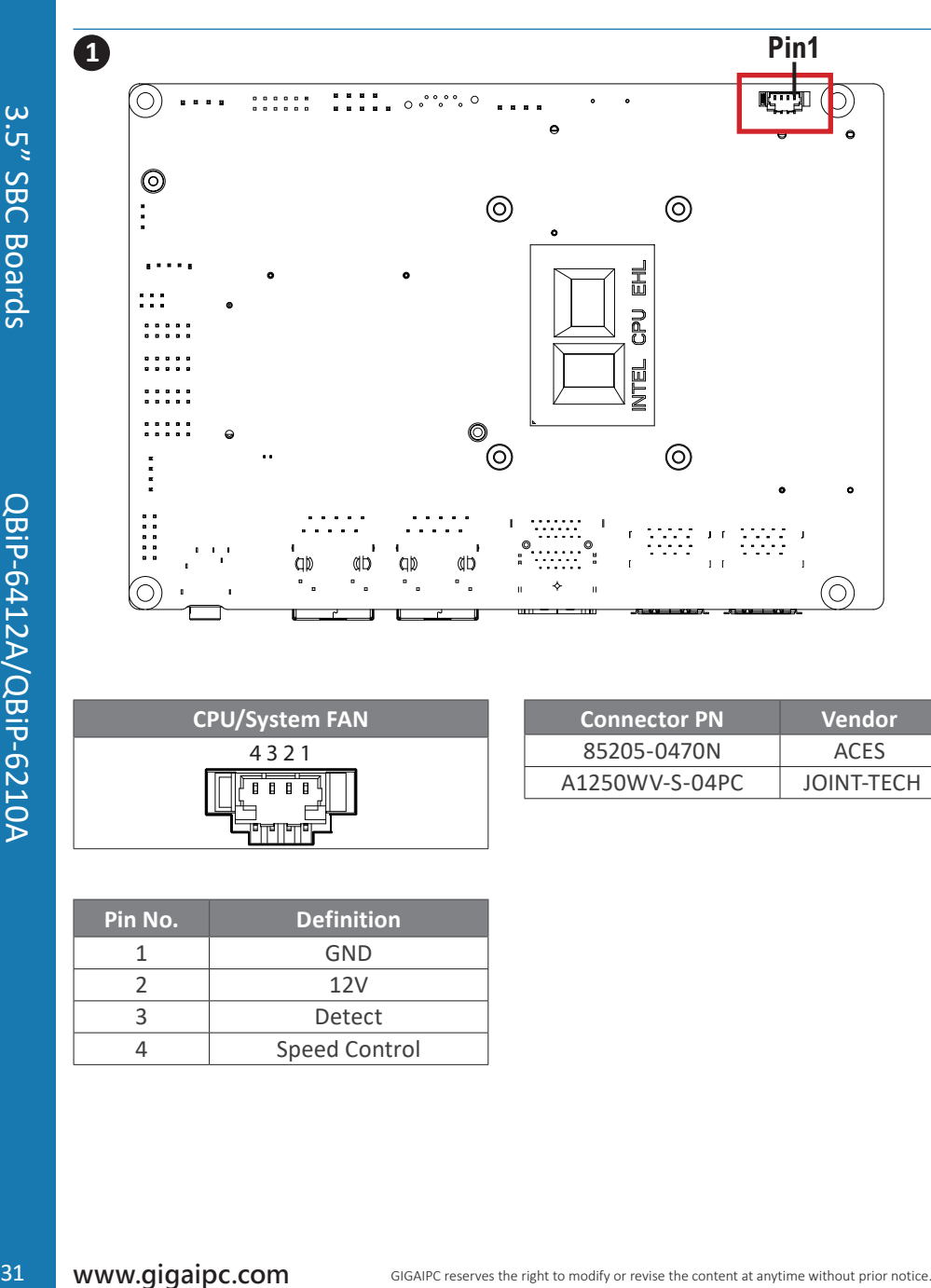

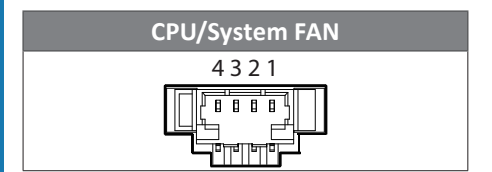

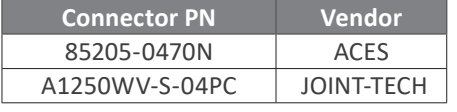

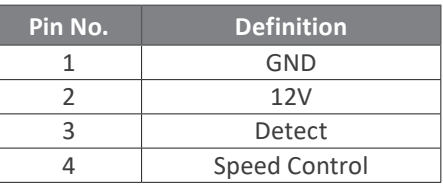

**3.2.2 DC\_IN (DC IN 1x4pin power connector)** 

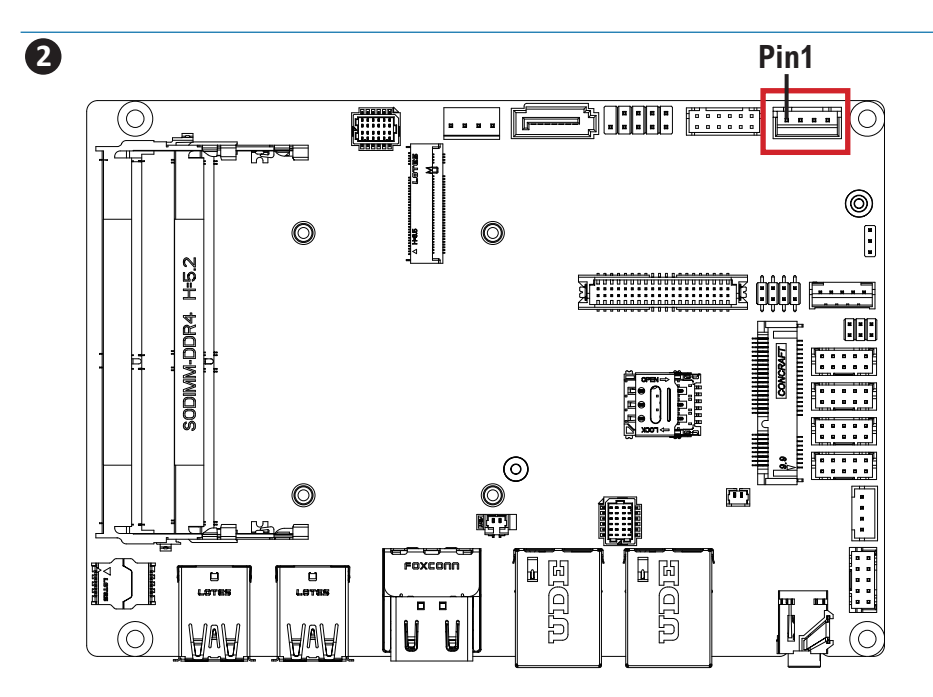

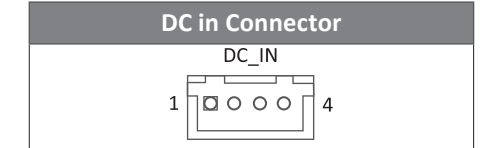

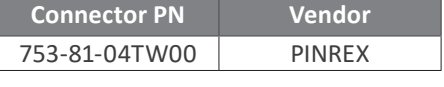

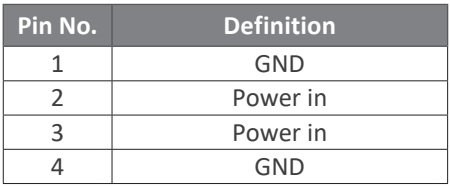

GIGAIPC reserves the right to modify or revise the content at anytime without prior notice. **www.gigaipc.com** 32

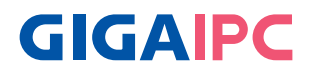

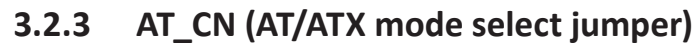

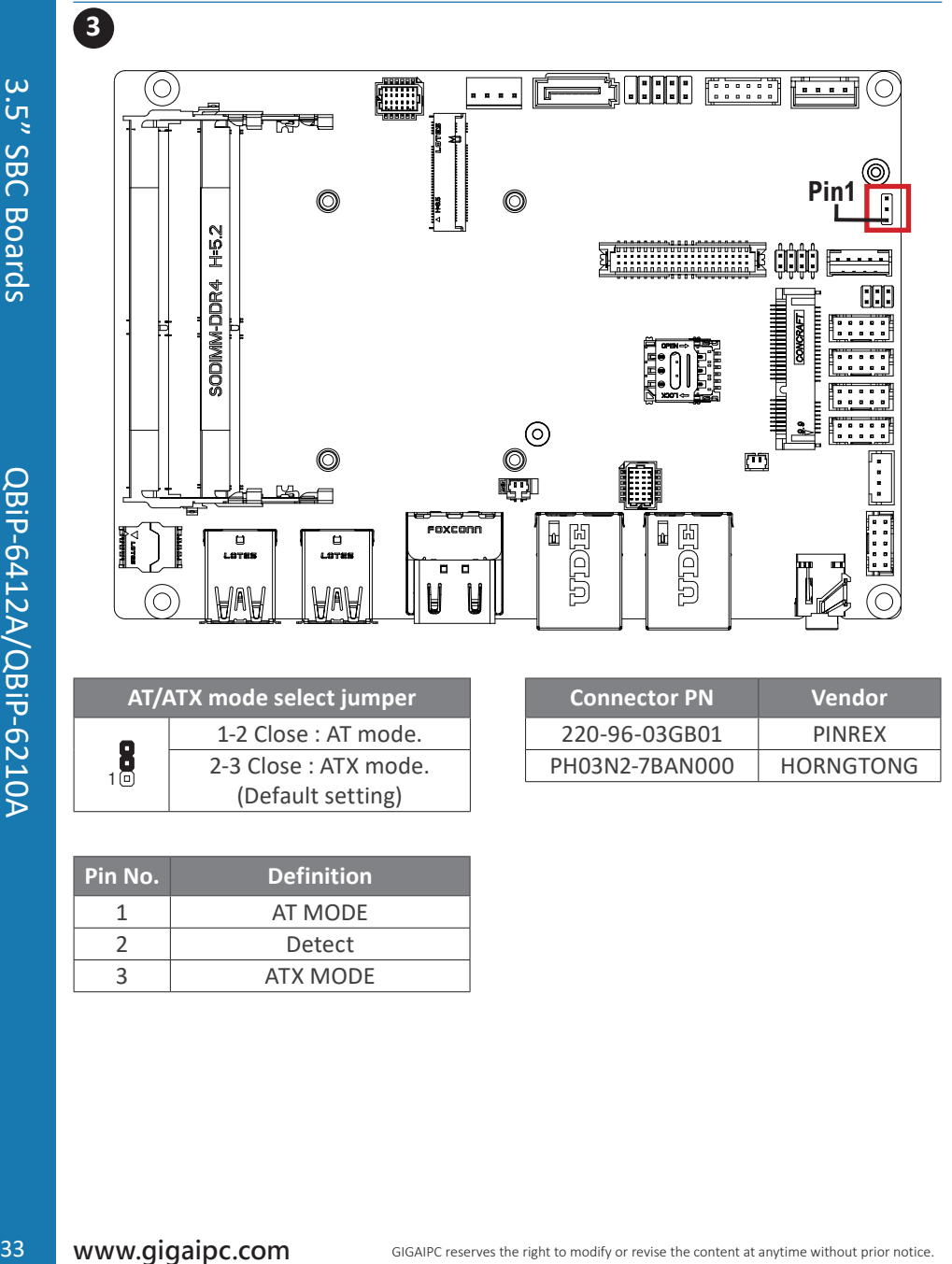

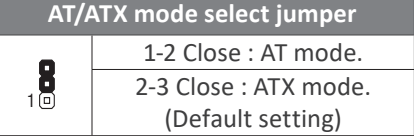

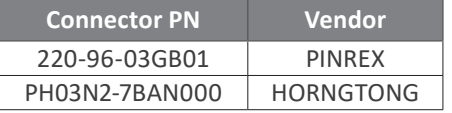

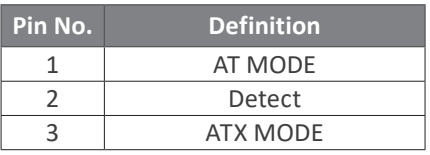

**3.2.4 BKL\_CN (Backlight Control connector)**

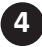

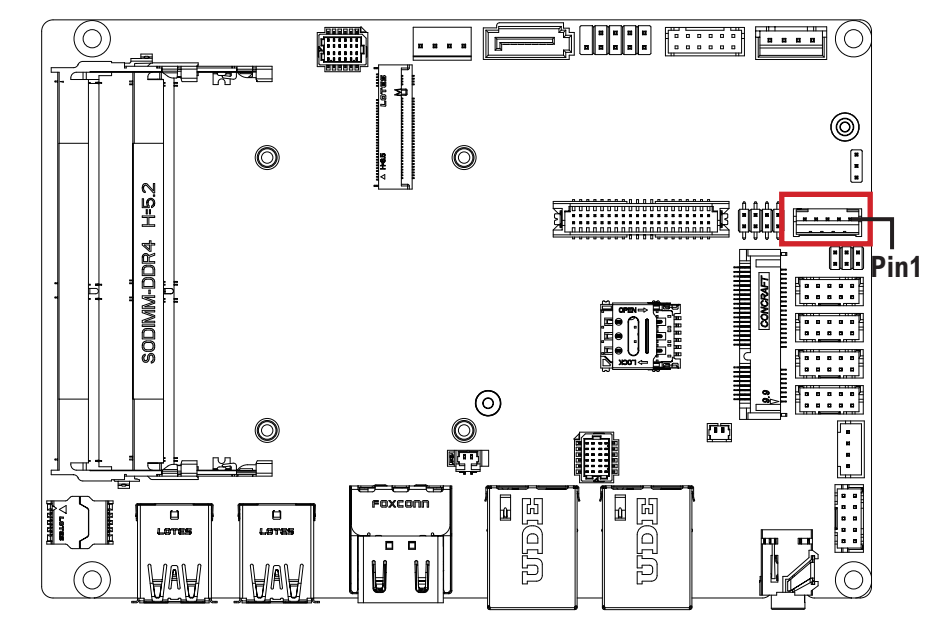

#### **Backlight Control connector**

 $5$   $\overline{1}$   $\overline{1}$   $\overline{1}$   $\overline{1}$   $\overline{1}$ 

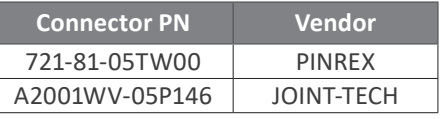

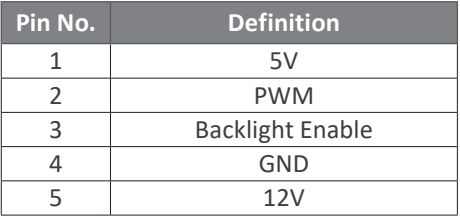

**GIGAIPC** 

# **3.2.5 JCOM1 (RI# pin RI#/5V/12V Select jumper for COM1 Port)**

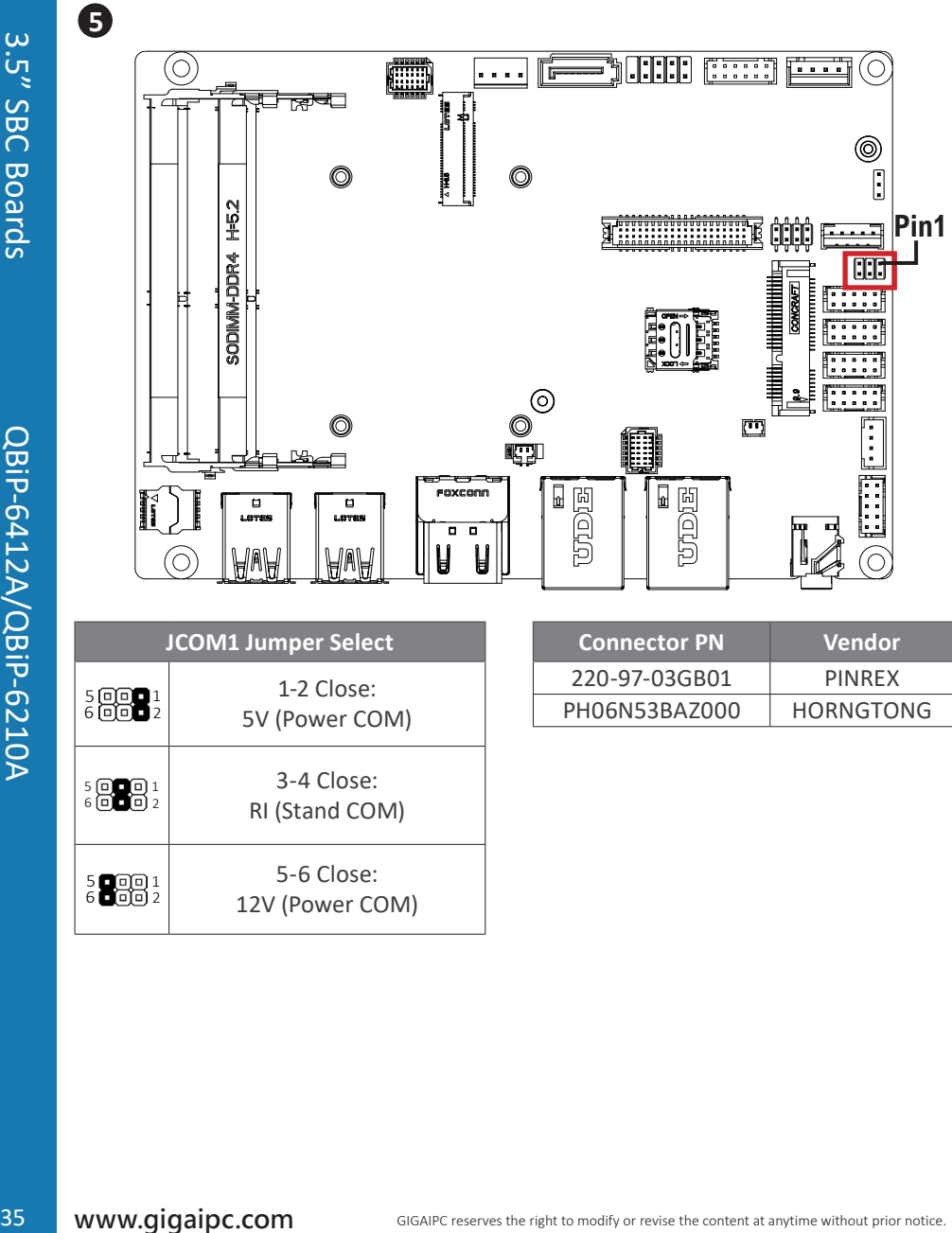

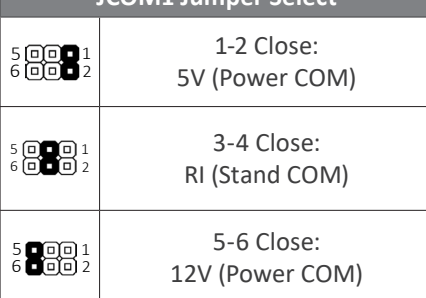

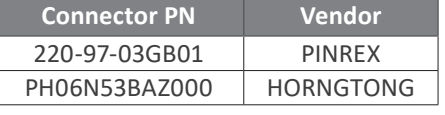

### **3.2.6 COM1, COM2, COM3, COM4 (Serial port header)**

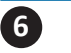

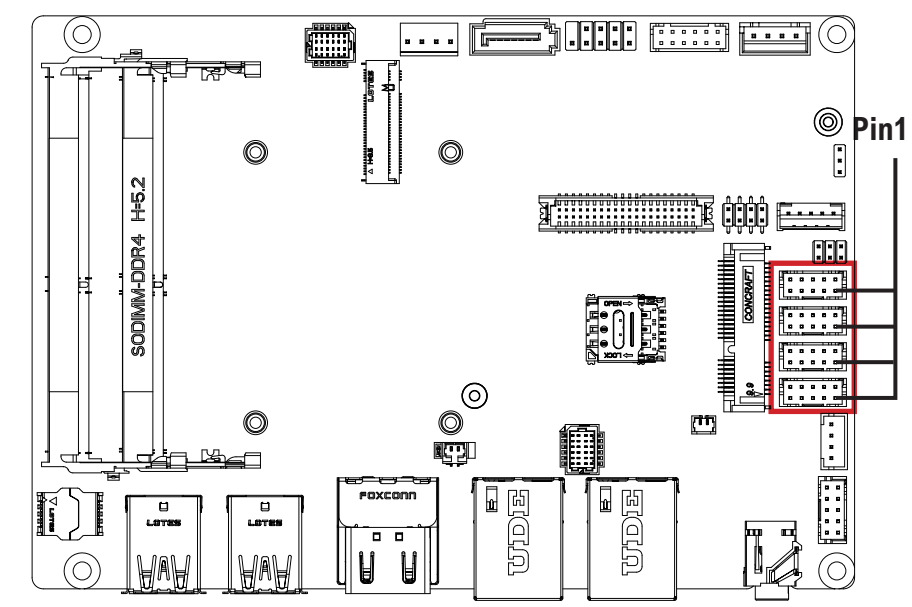

#### **Serial Port Cable Connector**

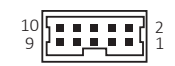

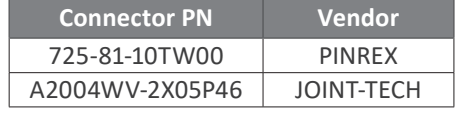

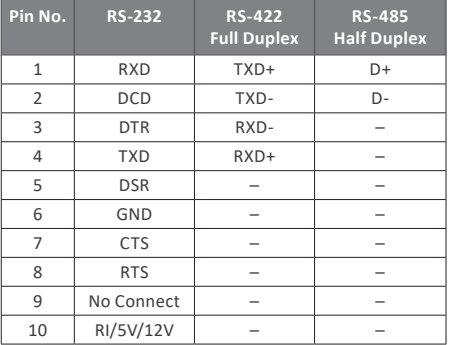

#### **Note :**

COM1 : Support RS-232/422/485 & RI/5V/12V For RI/5V/12V jumper setting, please see P. 29 COM2 : Support RS-232/422/485

COM3, COM4 : Support RS-232 only
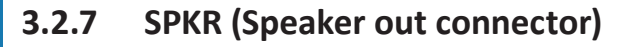

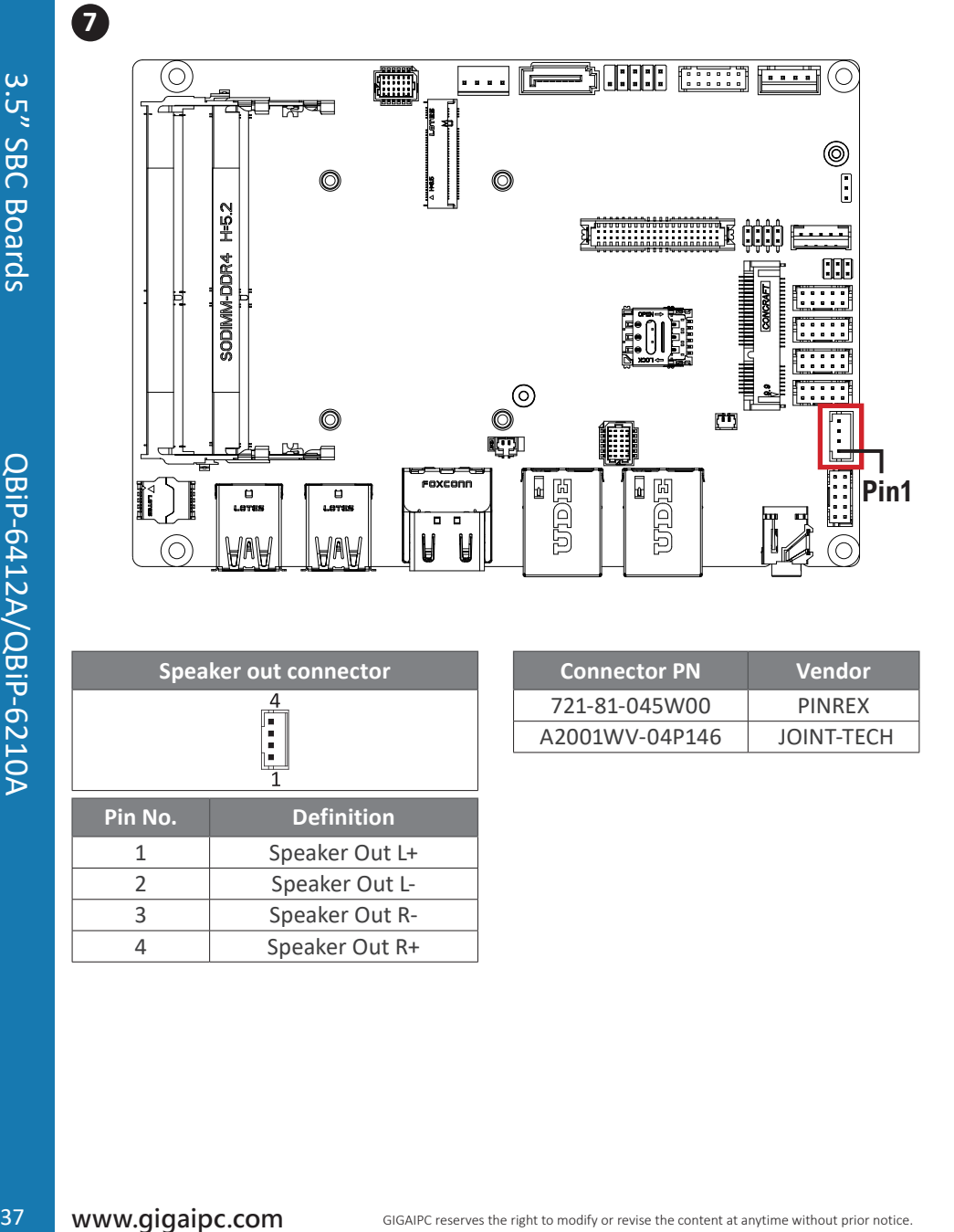

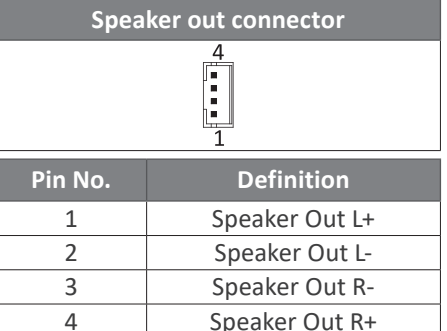

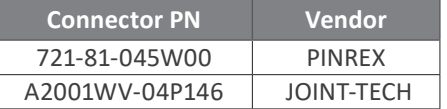

**3.2.8 FP\_AUDIO (Front panel audio header)**

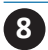

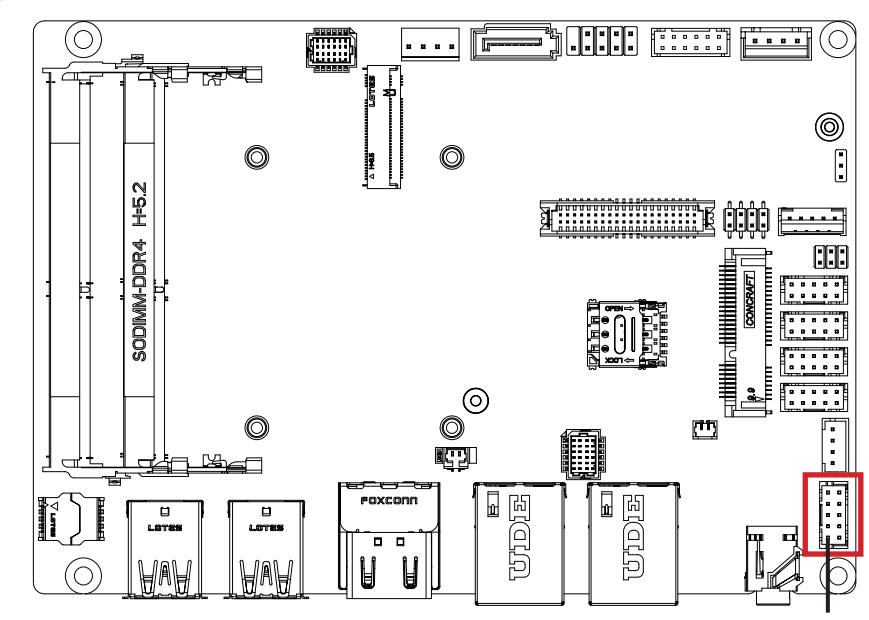

**Pin1**

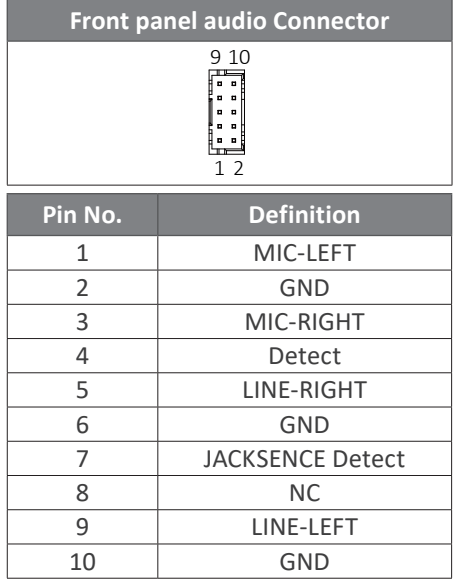

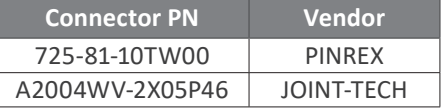

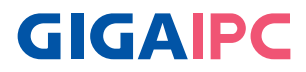

**3.2.9 SODIMMA, SODIMMB (DDR4 SO-DIMM sockets)**

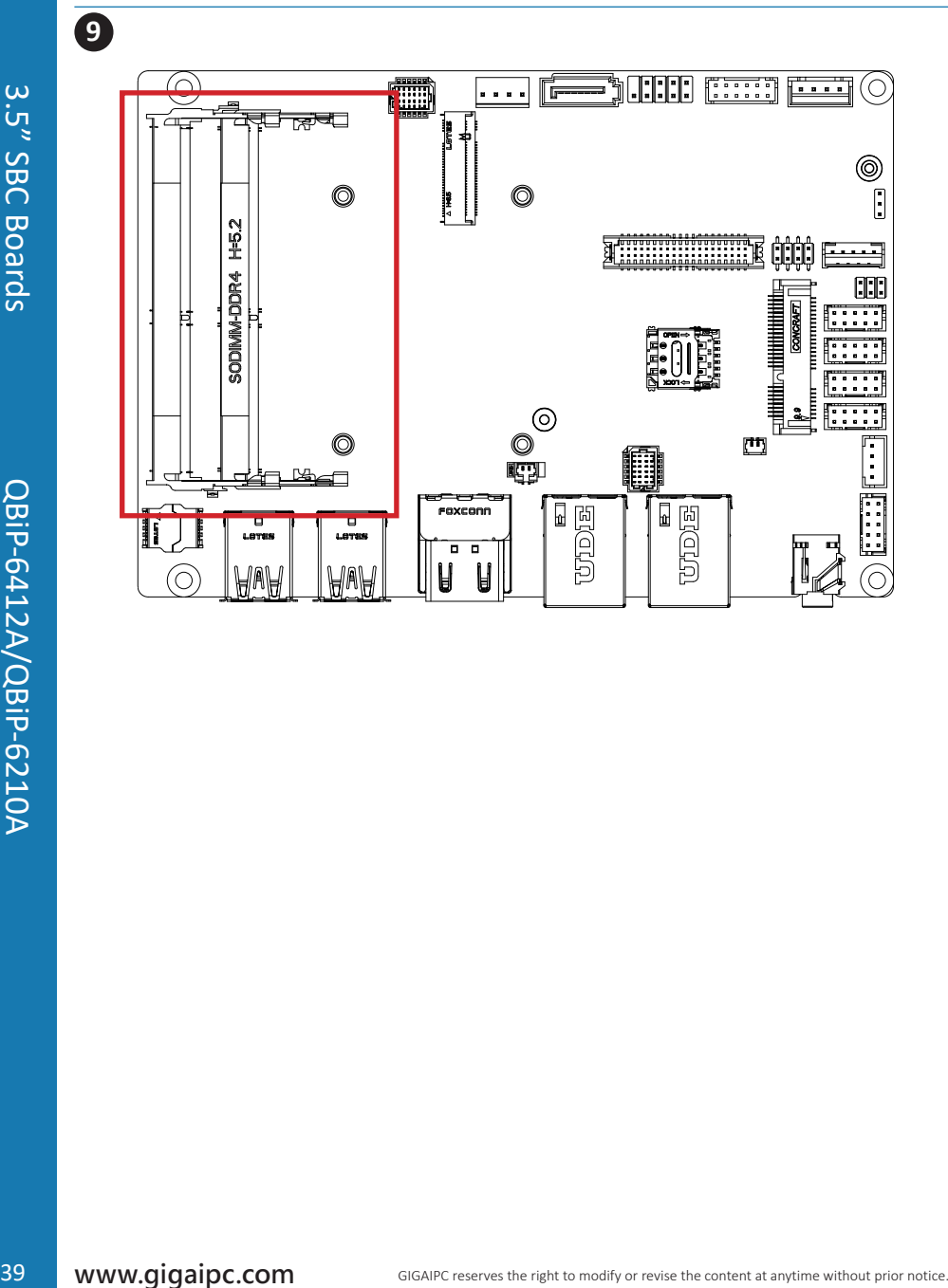

# **3.2.10 SYS\_PANEL (Front panel header)**

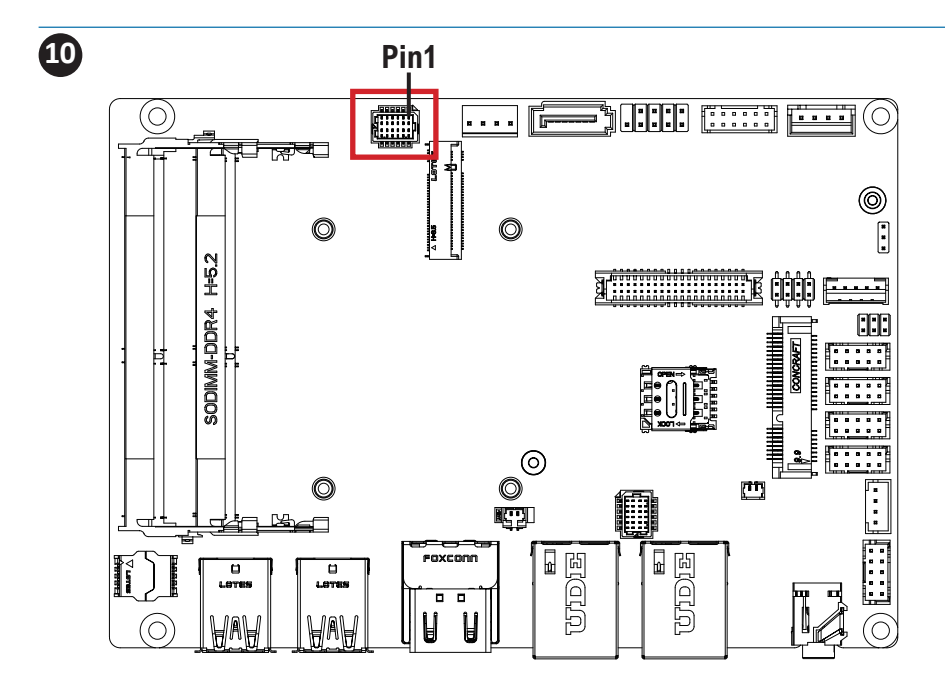

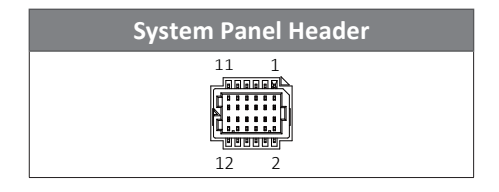

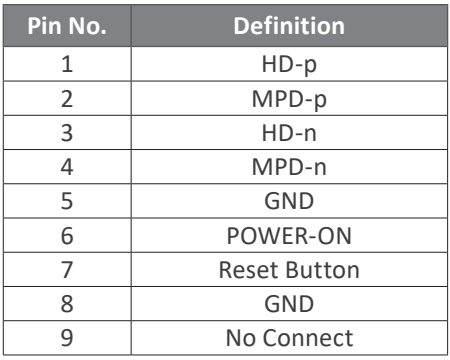

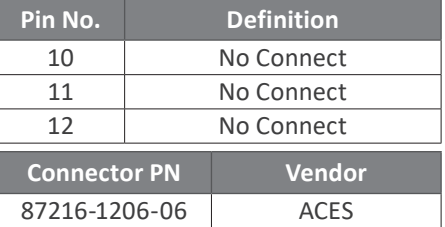

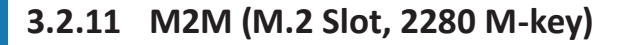

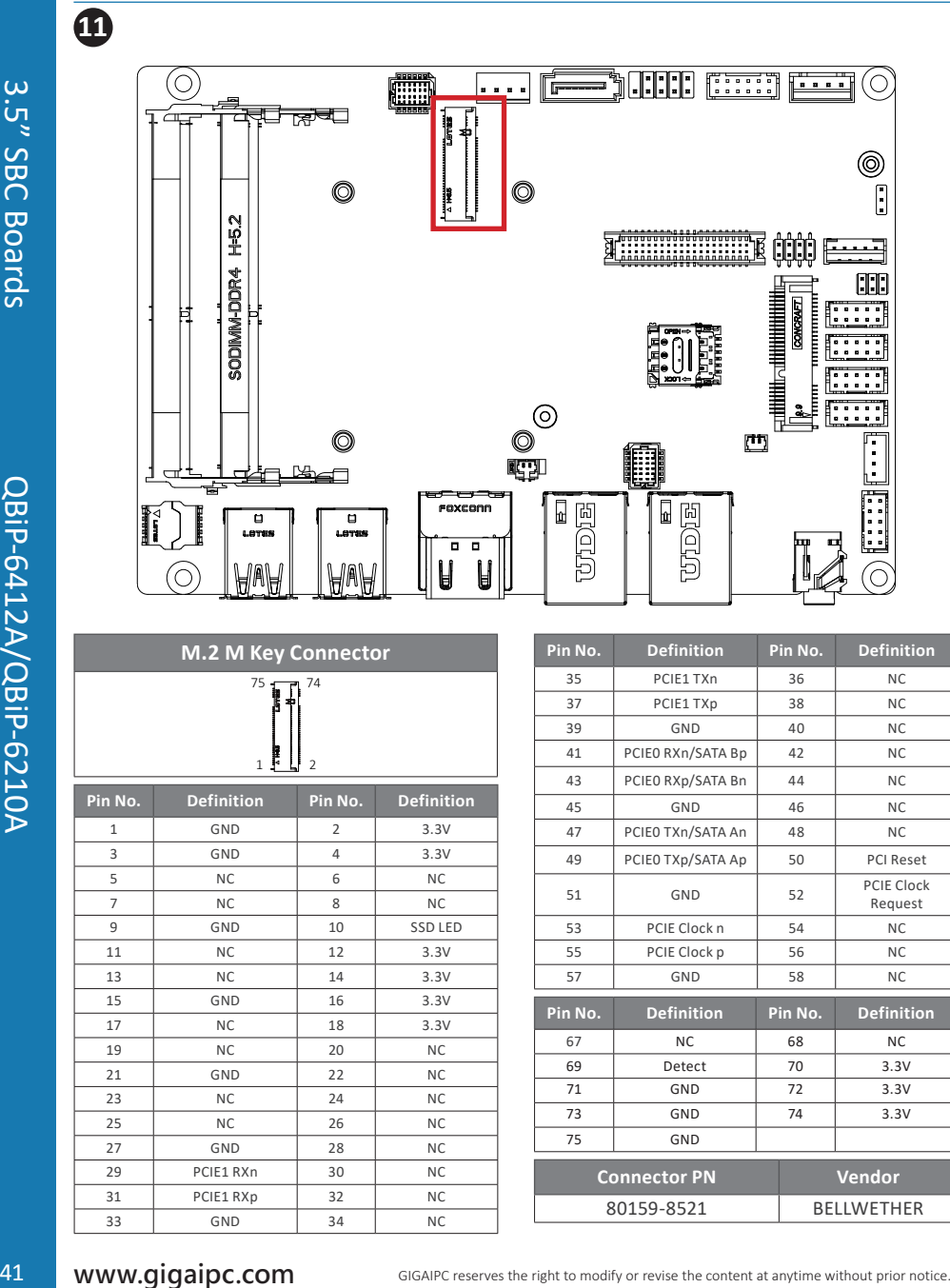

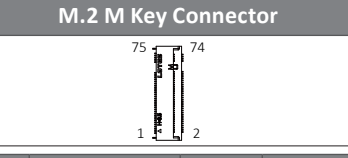

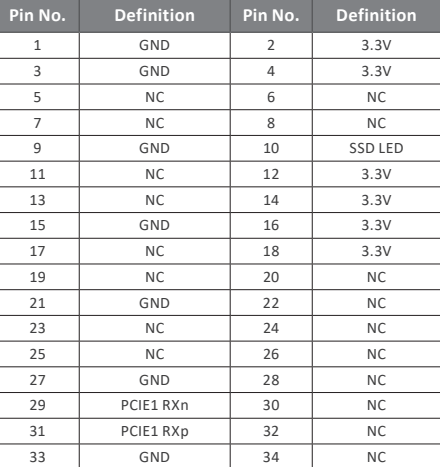

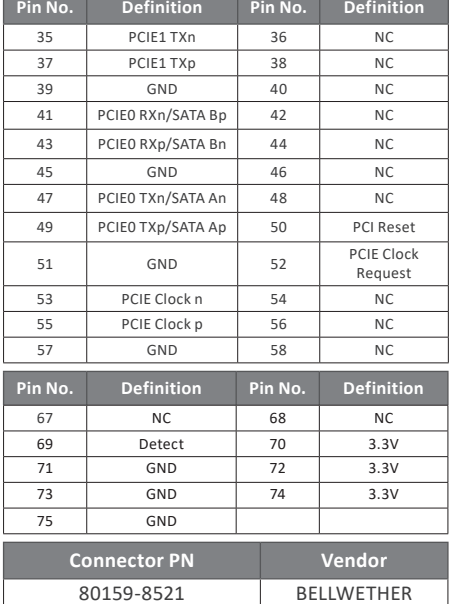

### **3.2.12 SATAPW (SATA power connector)**

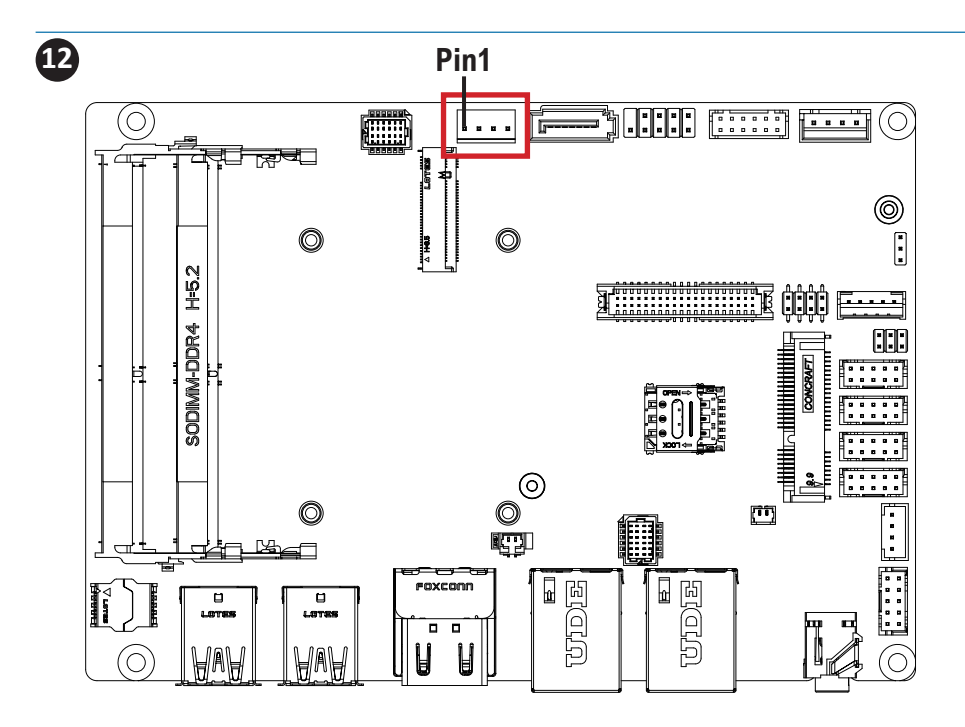

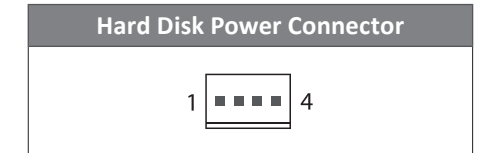

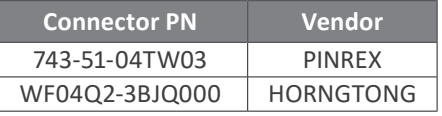

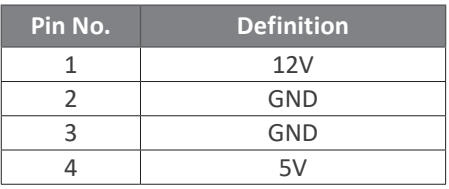

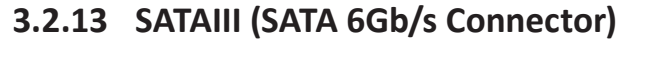

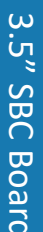

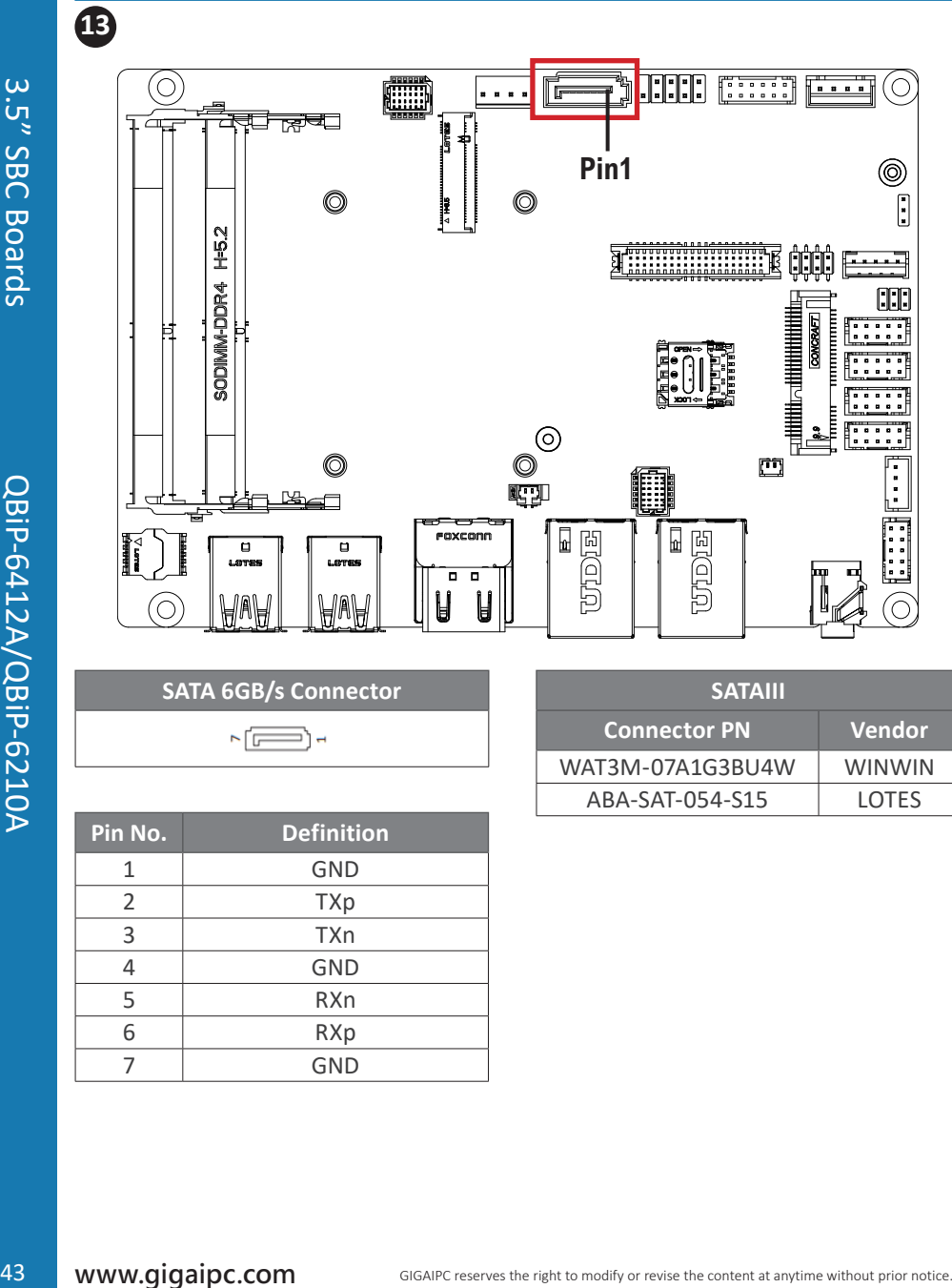

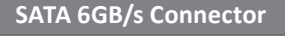

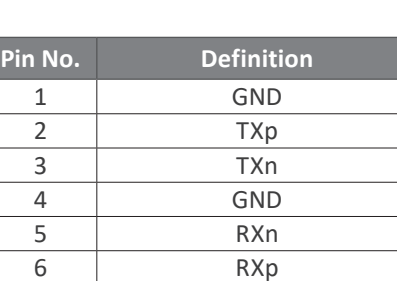

7 GND

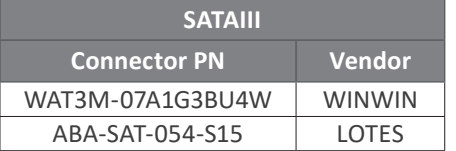

# **3.2.14 FUSB20 (USB 2.0 header)**

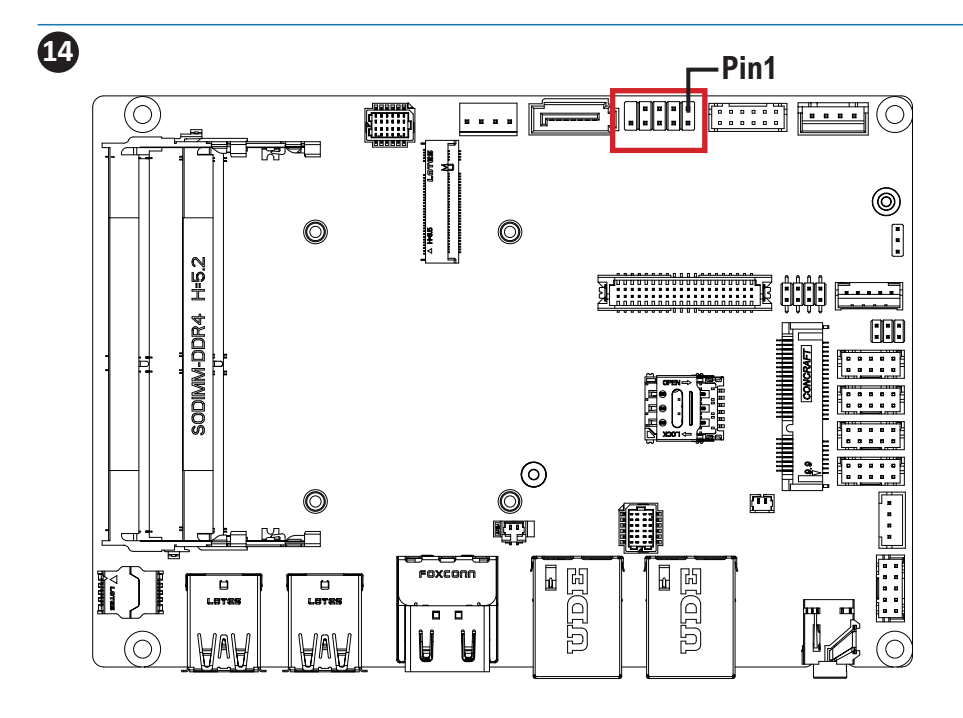

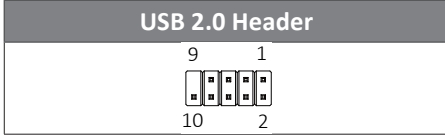

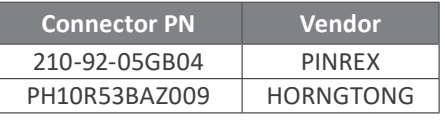

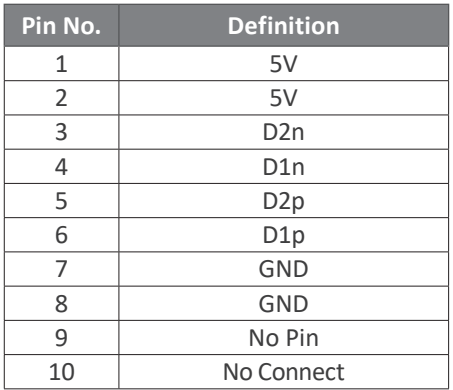

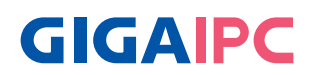

# **3.2.15 GPIO\_CNT (General Purpose input/output header)**

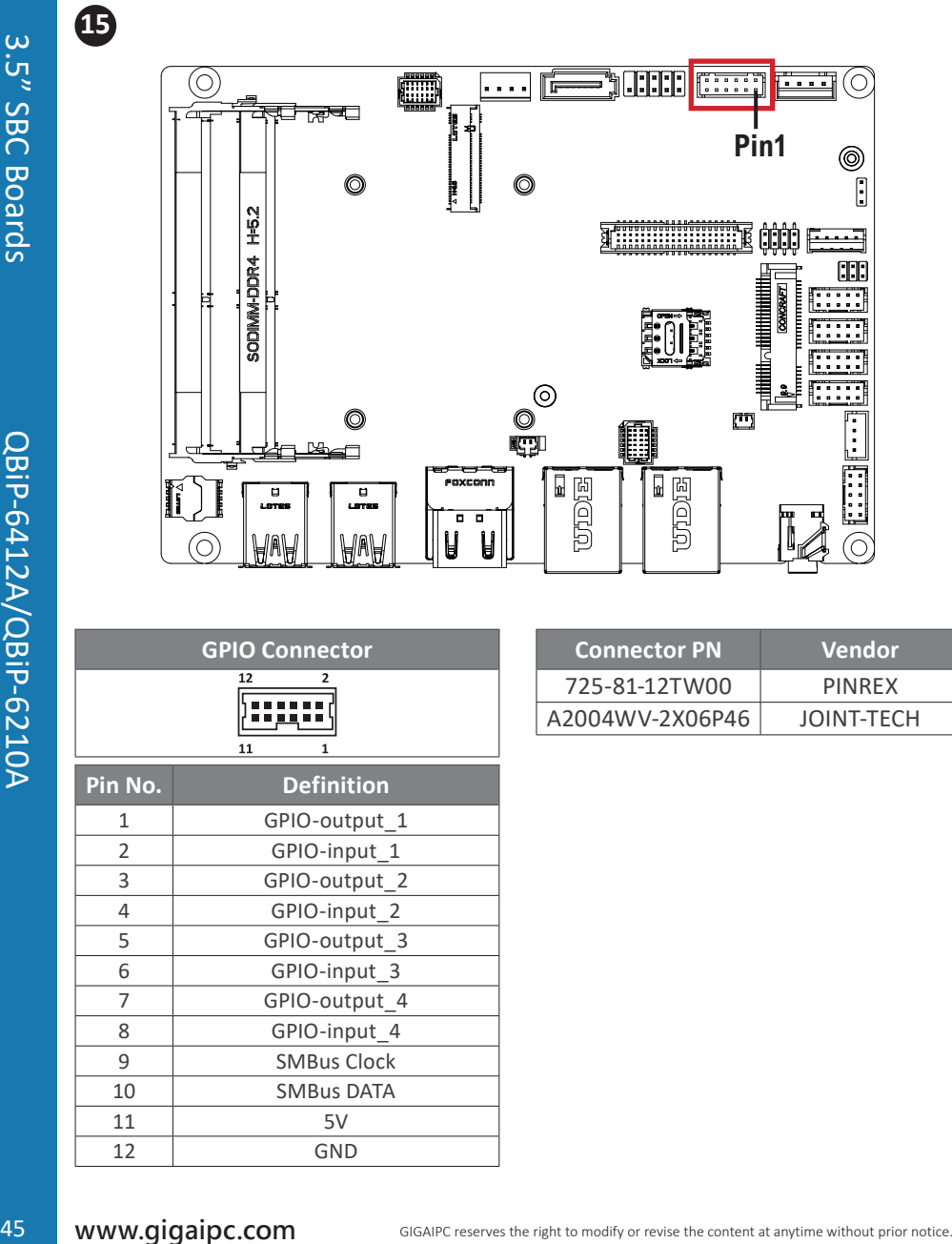

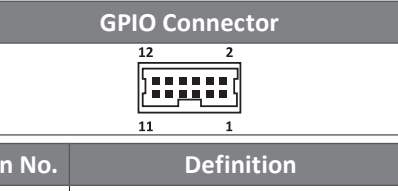

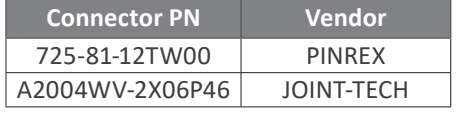

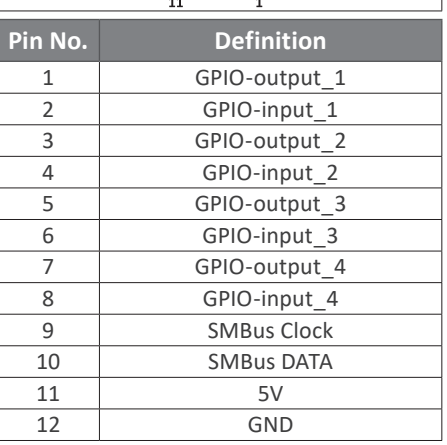

### **3.2.16 LVDS (LVDS connector)**

**16**

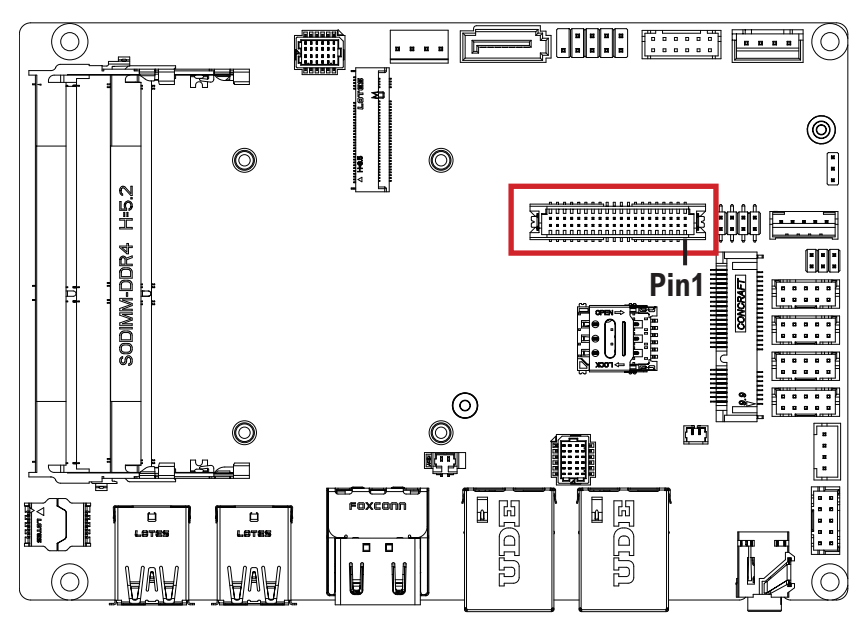

#### **LVDS Connector 40 2** 19 **39 1**

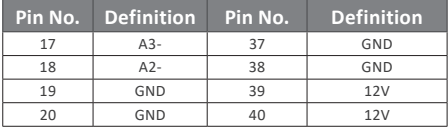

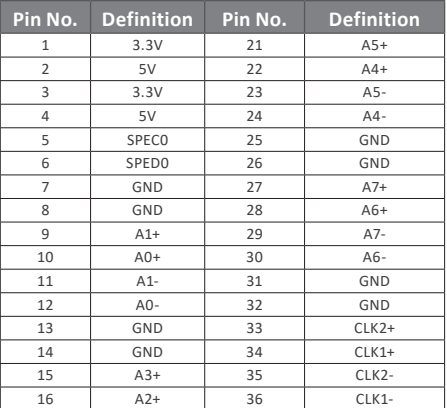

For each model support LVDS function. But below model no need to add.

A0~A3 is odd channel 0~3, A4~A7 is even channel.

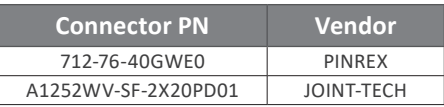

**Note: \*The LVDS output connector of the unit is only intended to be connected to an UL/IEC/EN approval equipment with fire enclosure.**

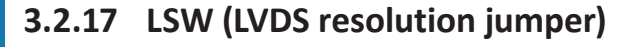

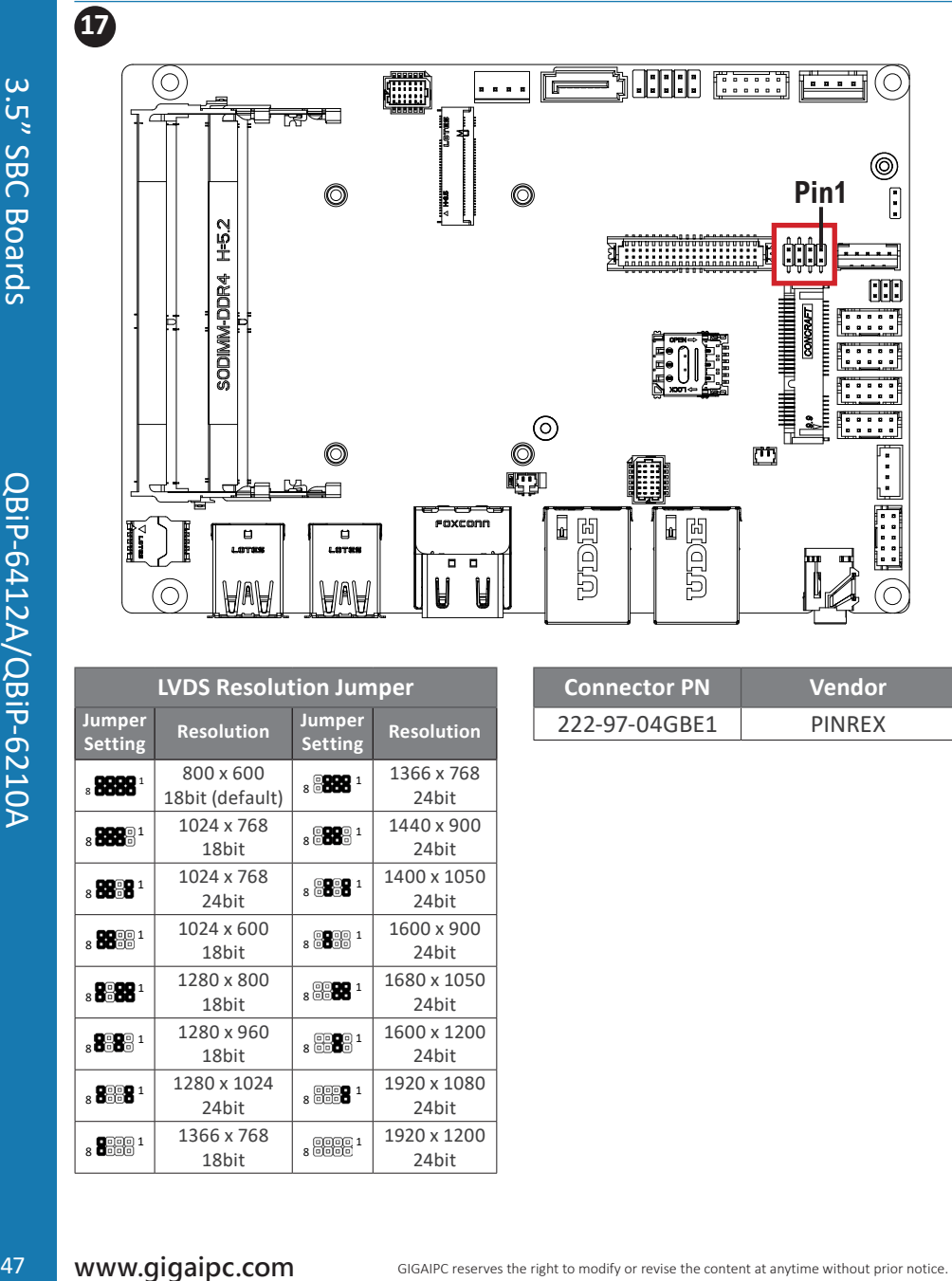

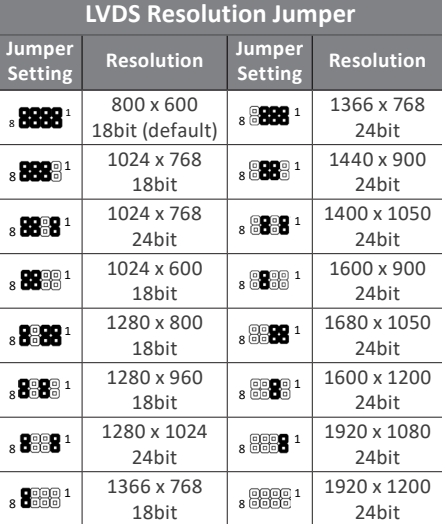

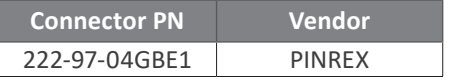

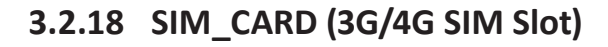

**18**

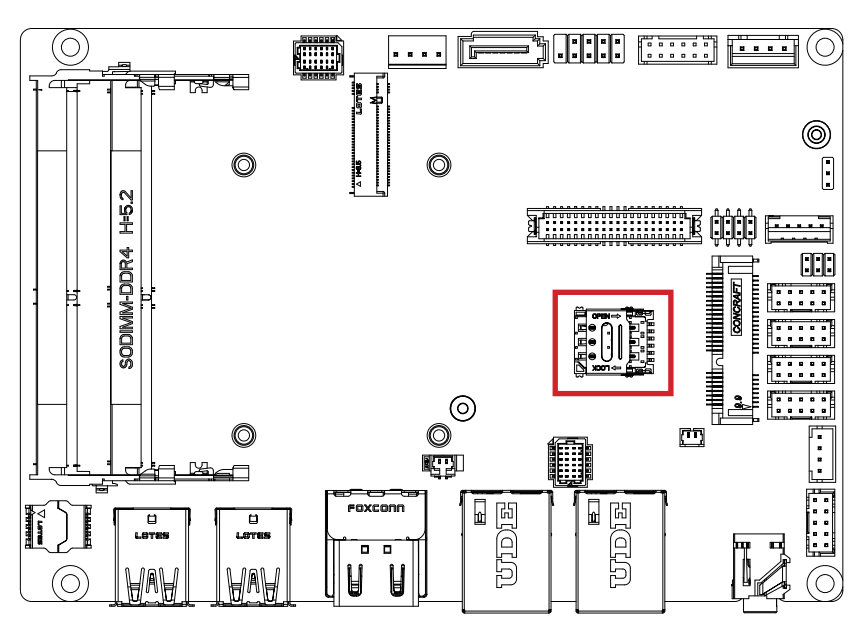

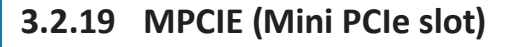

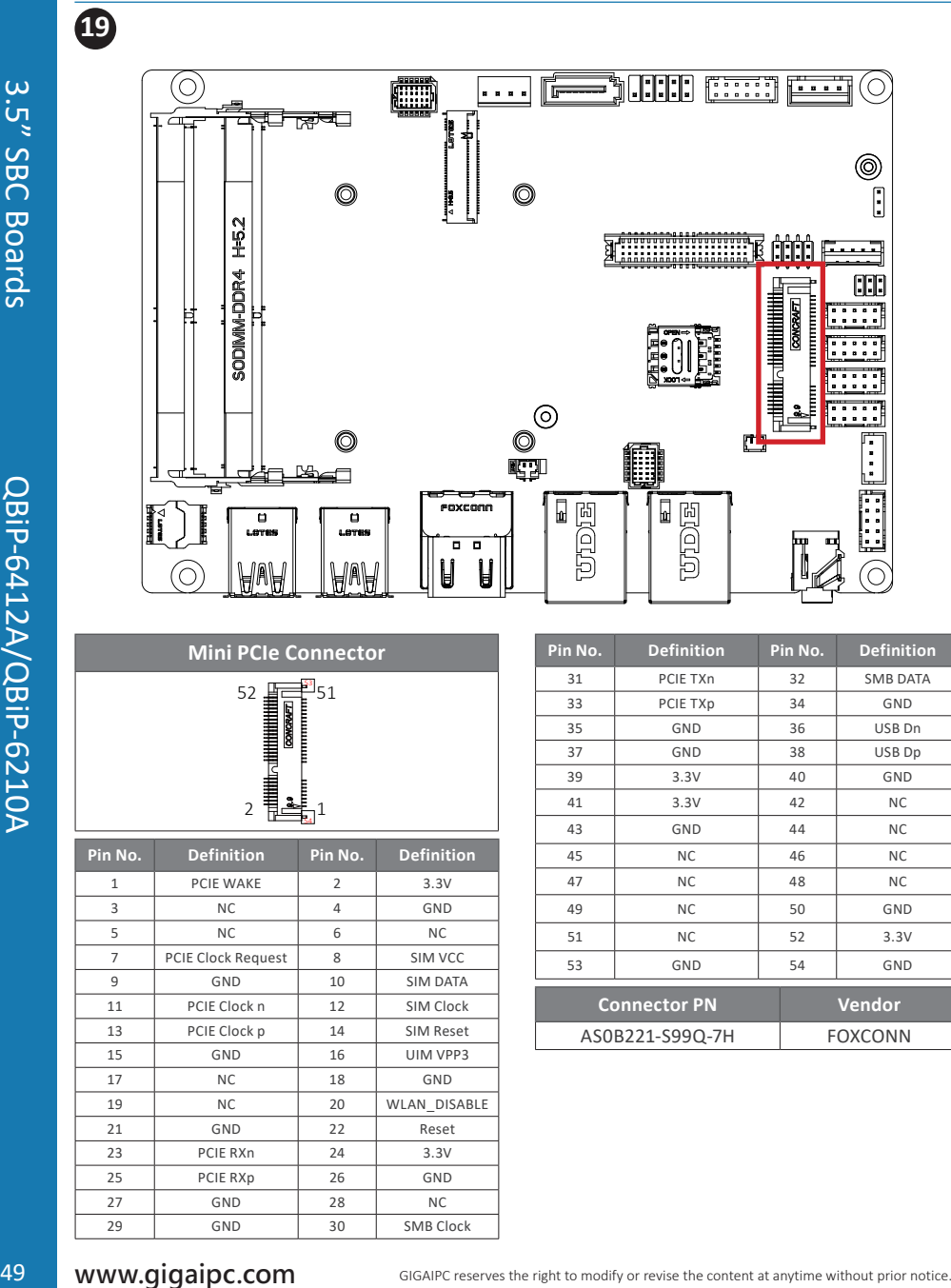

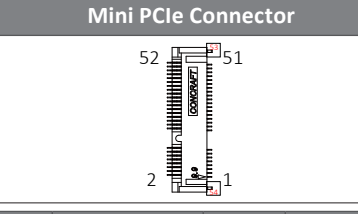

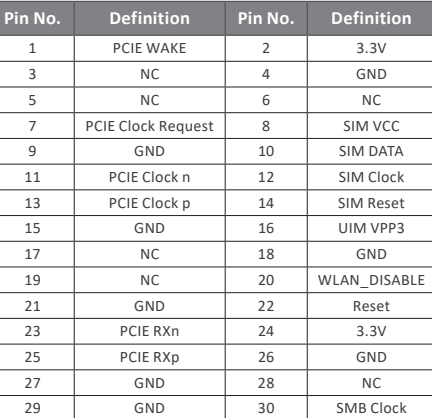

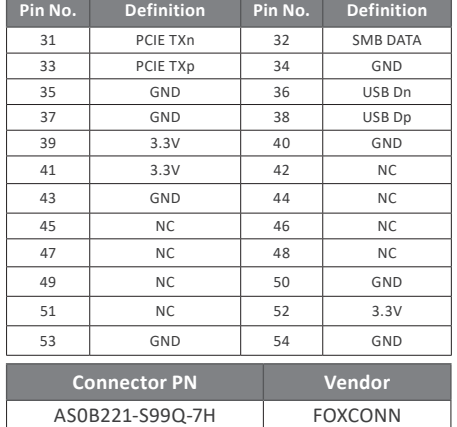

# **3.2.20 BUZZER (Buzzer header)**

**20**

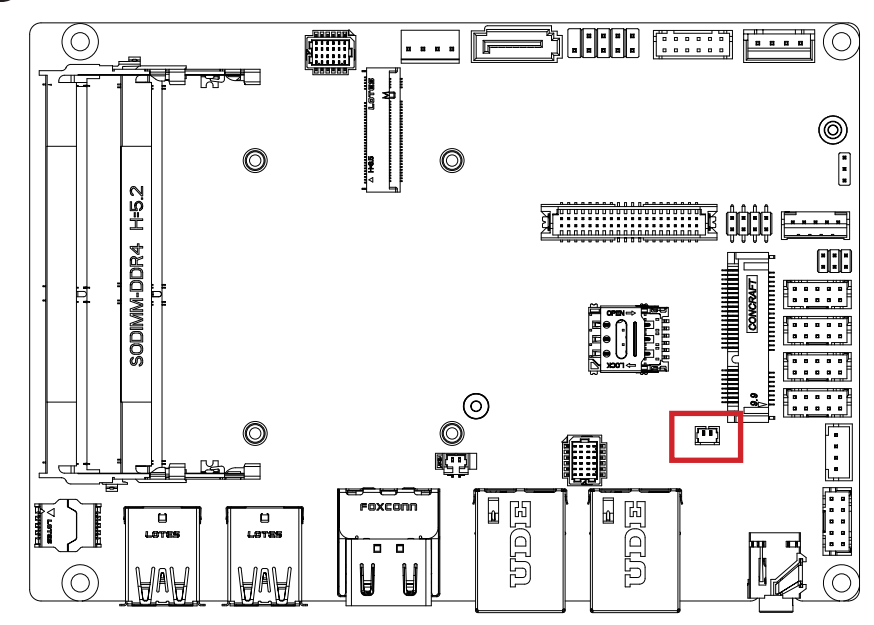

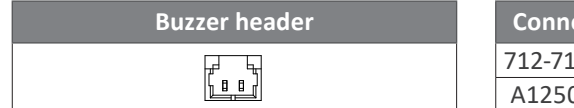

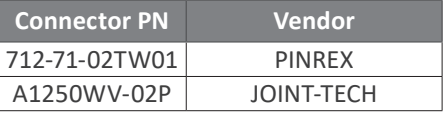

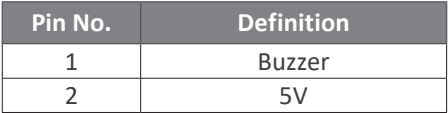

# **3.2.21 BATTERY**

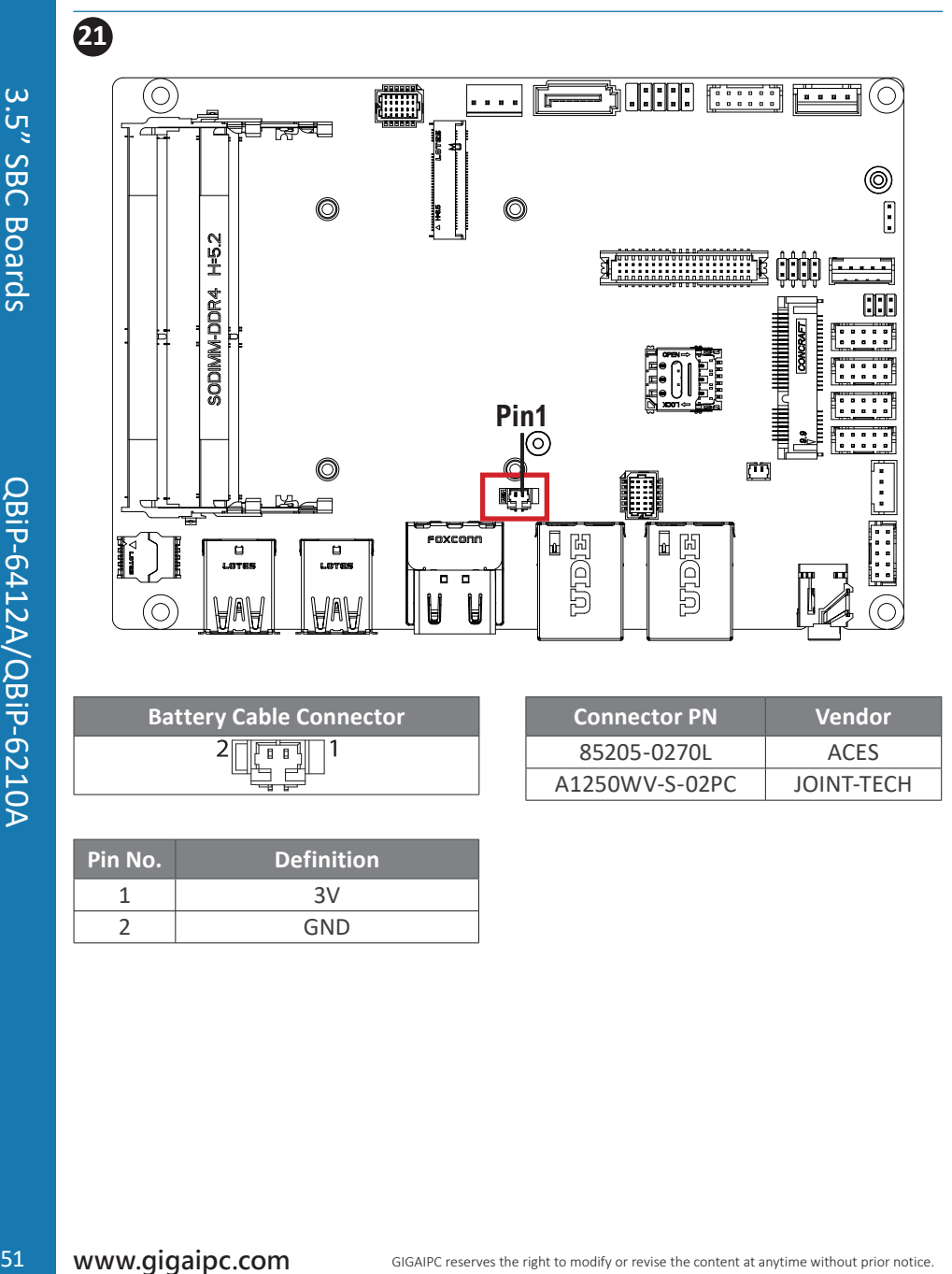

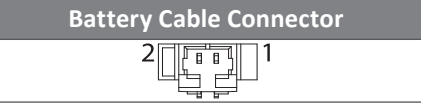

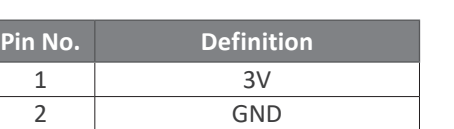

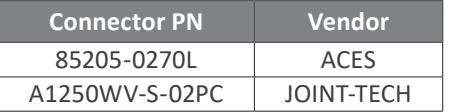

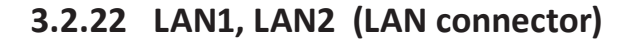

**23**

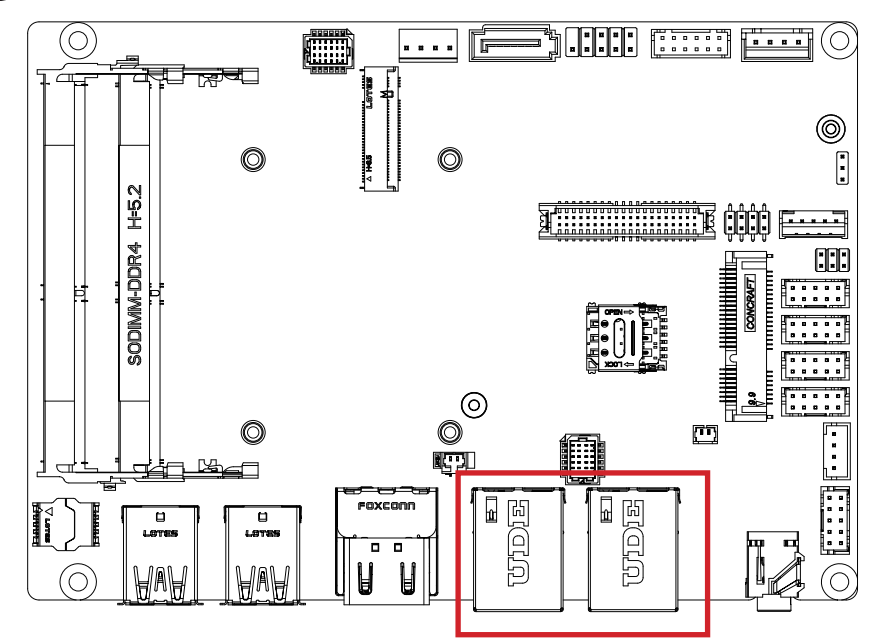

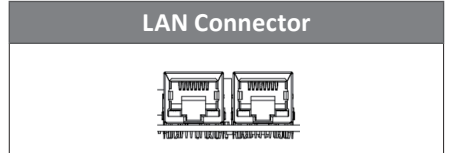

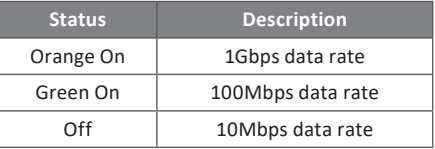

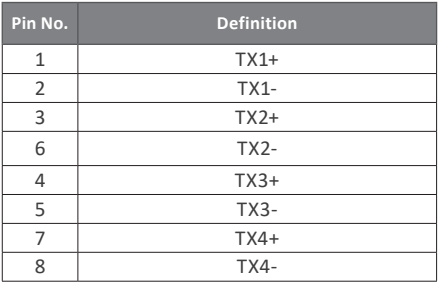

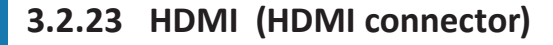

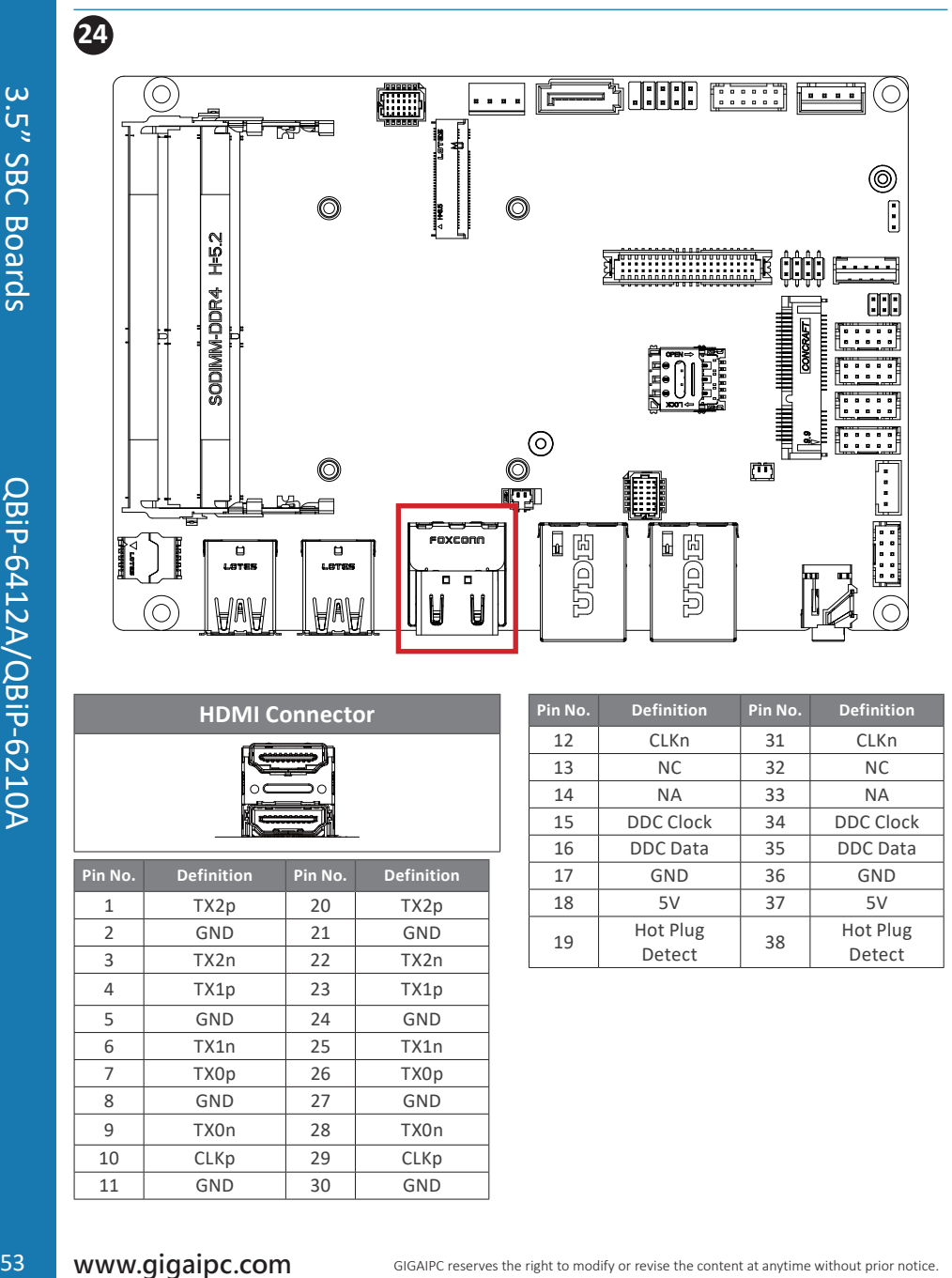

#### **HDMI Connector**

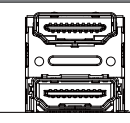

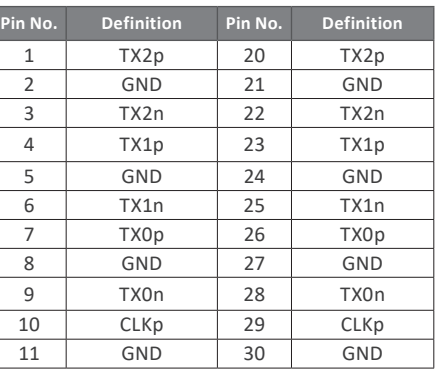

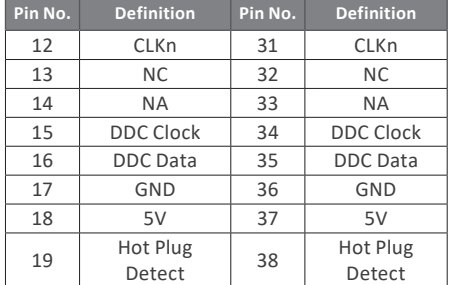

# **3.2.24 USB31\_1, USB31\_2 (USB 3.2 Gen 1 connector)**

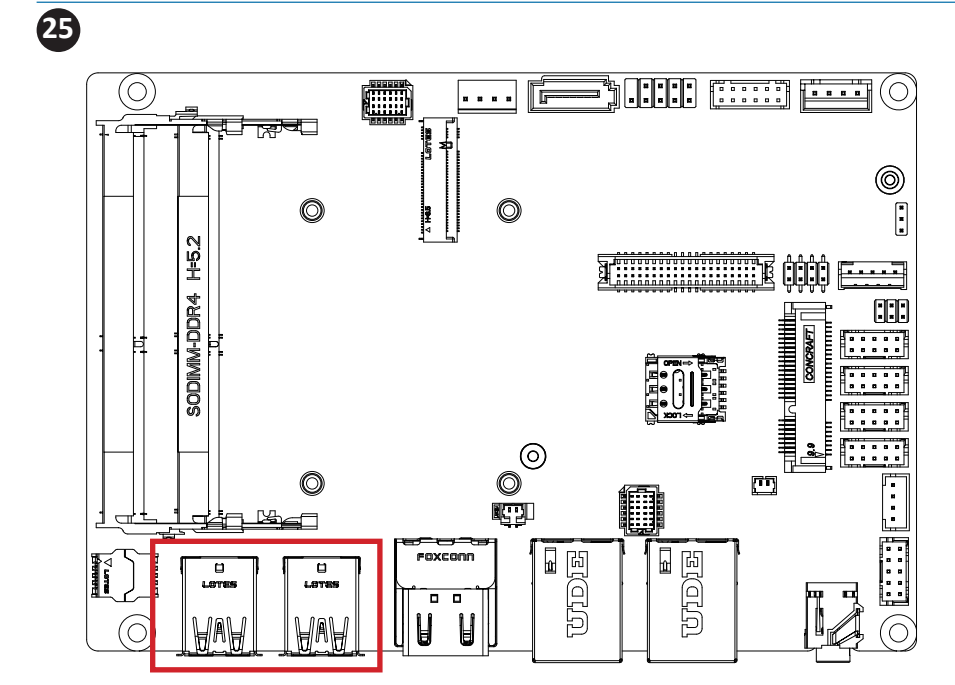

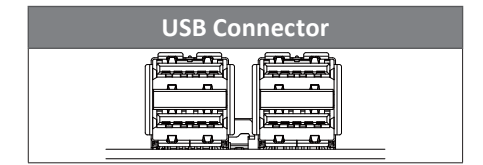

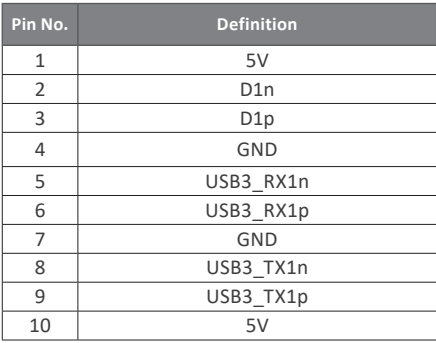

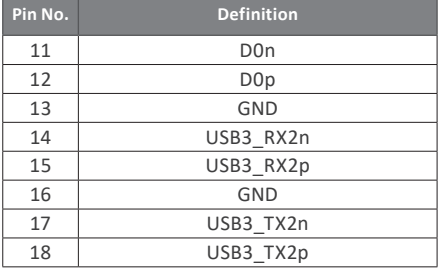

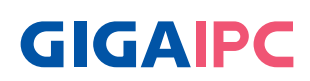

# **Chapter 4**

Chapter 4 – BIOS

# **4.1 Introduction**

 BIOS (Basic input/output system) provides hardware detailed information and boot-up options, which include firmware to control, set-up and test all hardware settings. Therefore, BIOS is the communication bridge between OS/application software and hardware.

#### **4.1.1 How to Entering into BIOS menu**

 Once the system is power on, press the <DEL> key as soon as possible to access into BIOS Setup program.

#### **4.1.2 Function Keys to setup in BIOS Setup program**

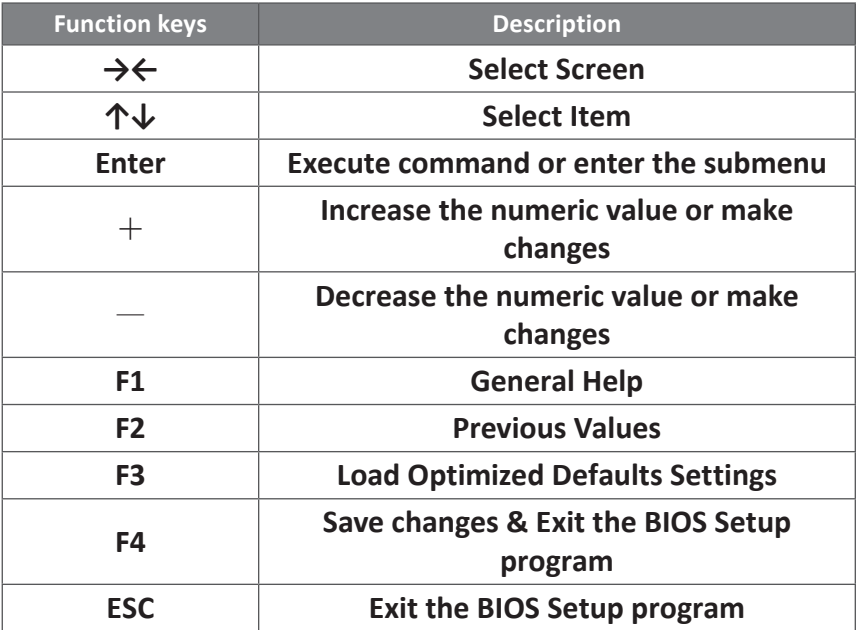

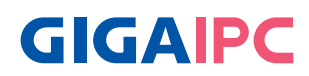

# **4.2 The Main Menu**

 The main menu shows the basic system information. Use arrow keys to move among the items.

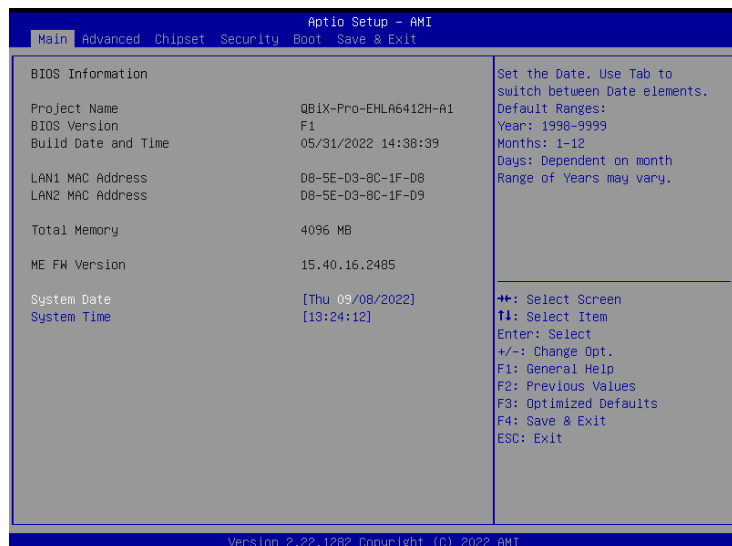

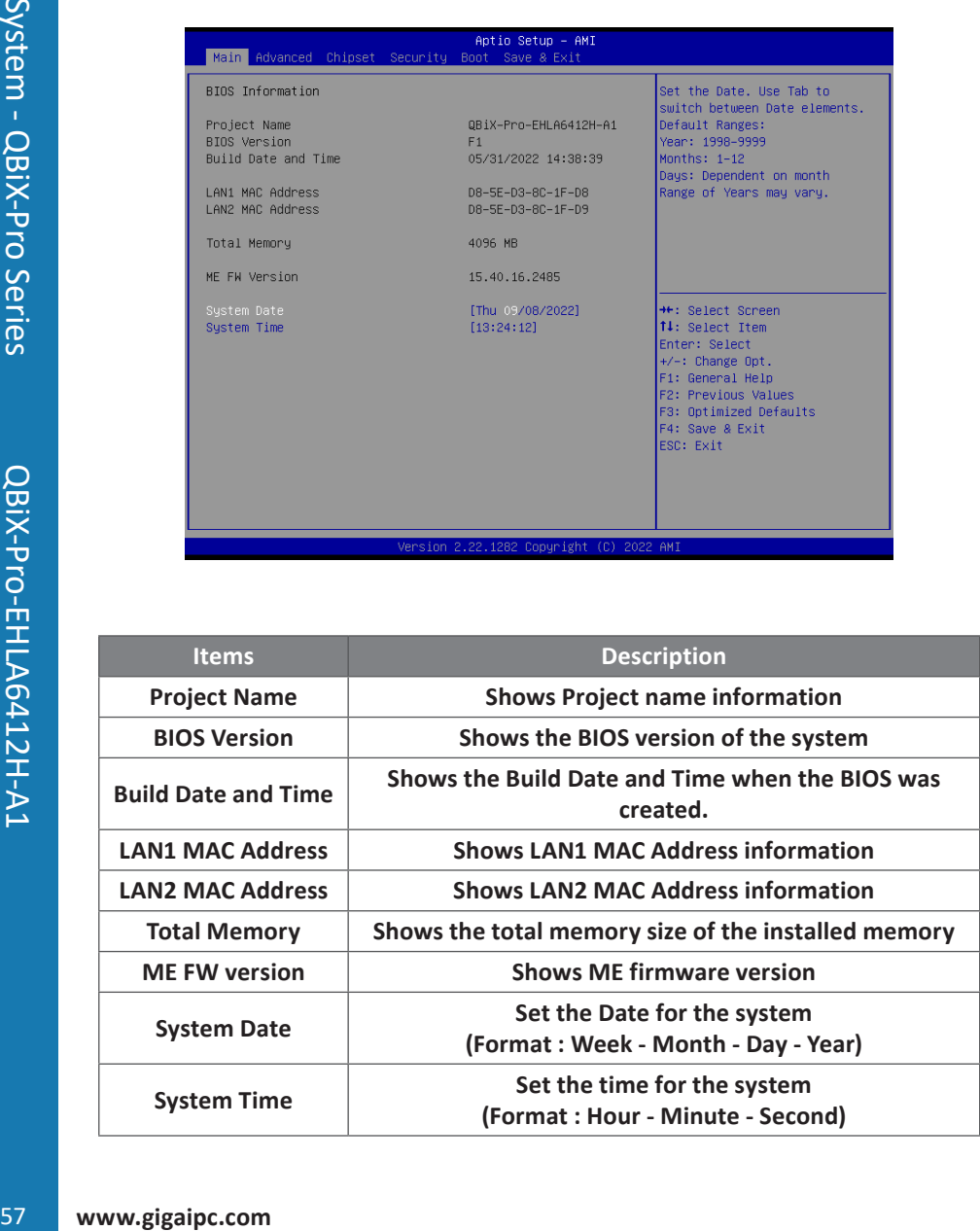

# **4.3 Advanced**

 The Advanced menu is to configure the functions of hardware settings through submenu. Use arrow keys to move among the items, and press <Enter> to access into the related submenu.

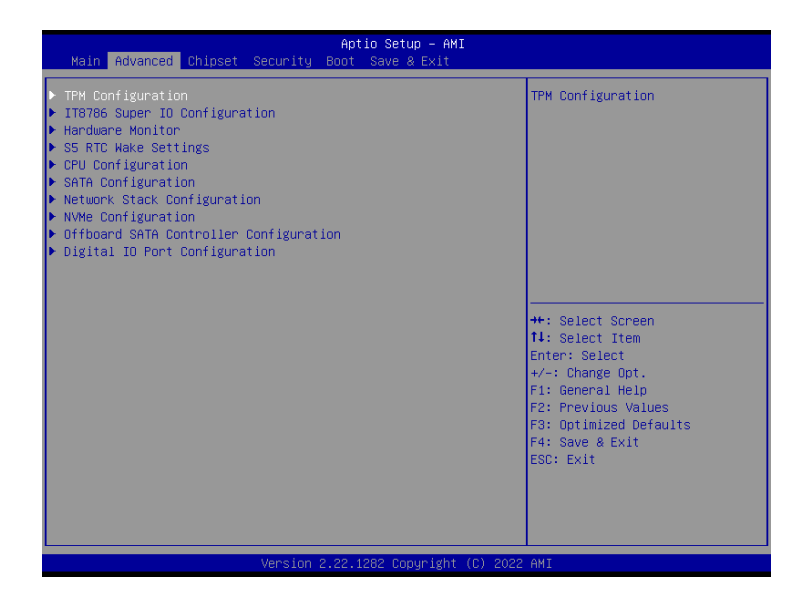

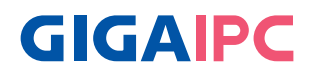

### **4.3.1 TPM Configuration**

Use TPM Configuration submenu to choose TPM interface.

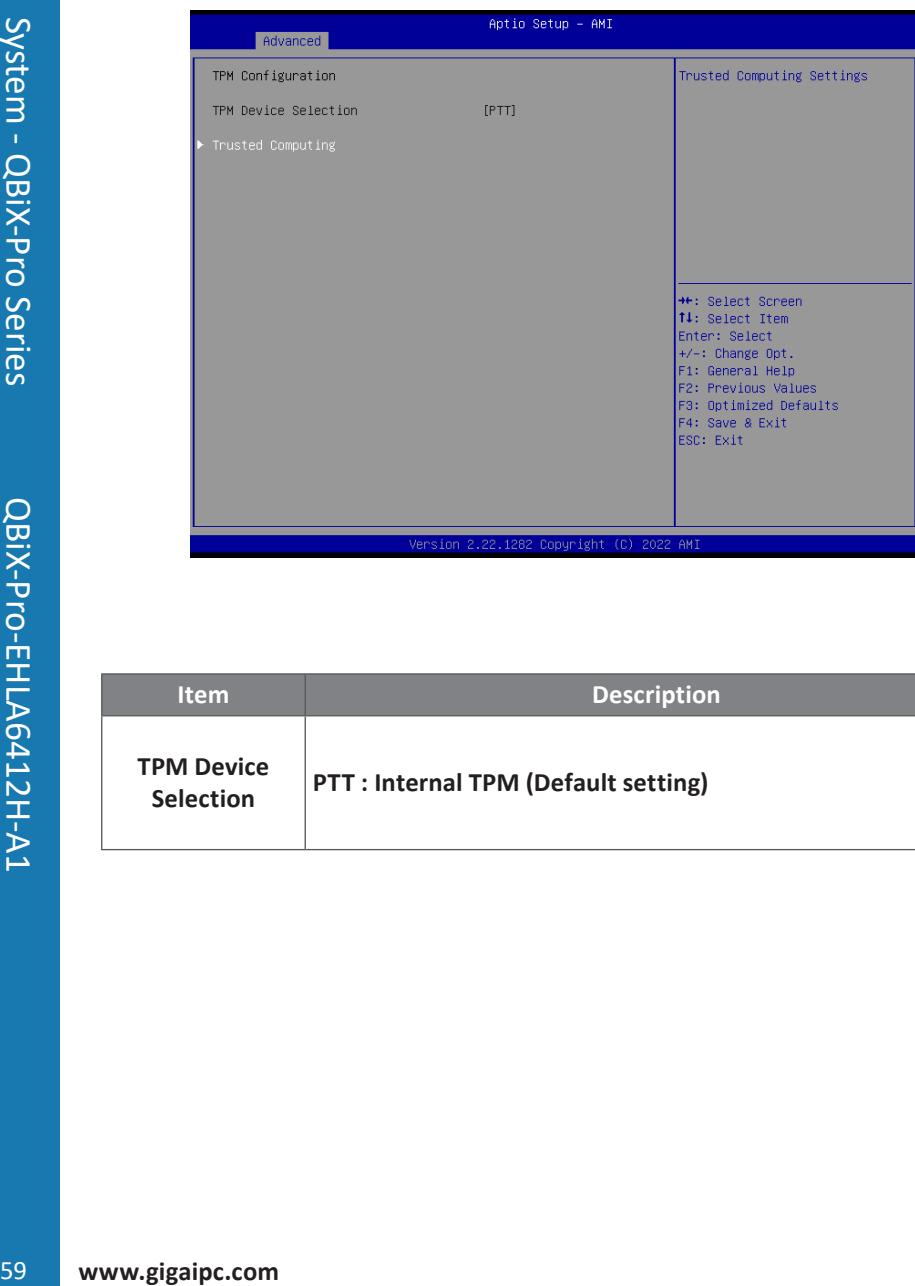

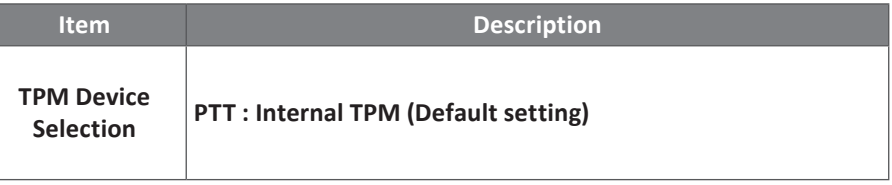

 Trusted Computing : Shows TPM information, and TPM module configuration setting.

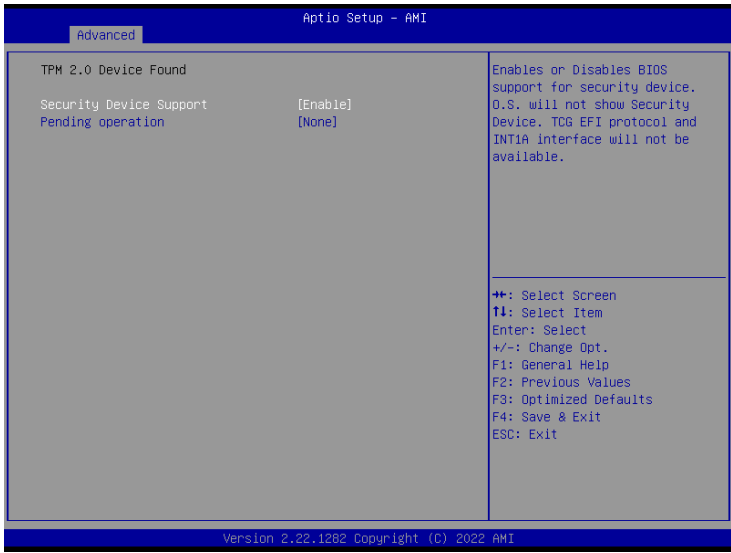

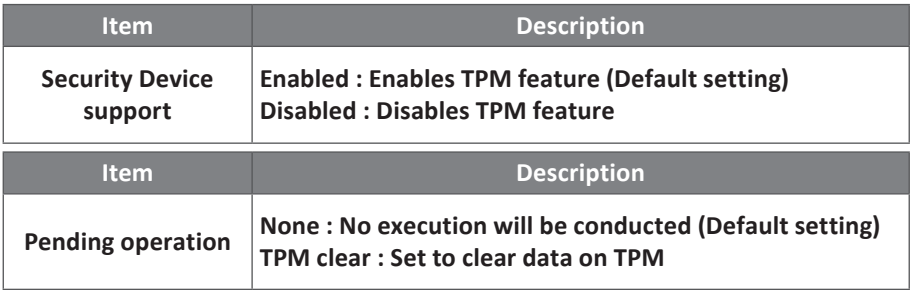

### **4.3.2 IT8786 Super IO Configuration**

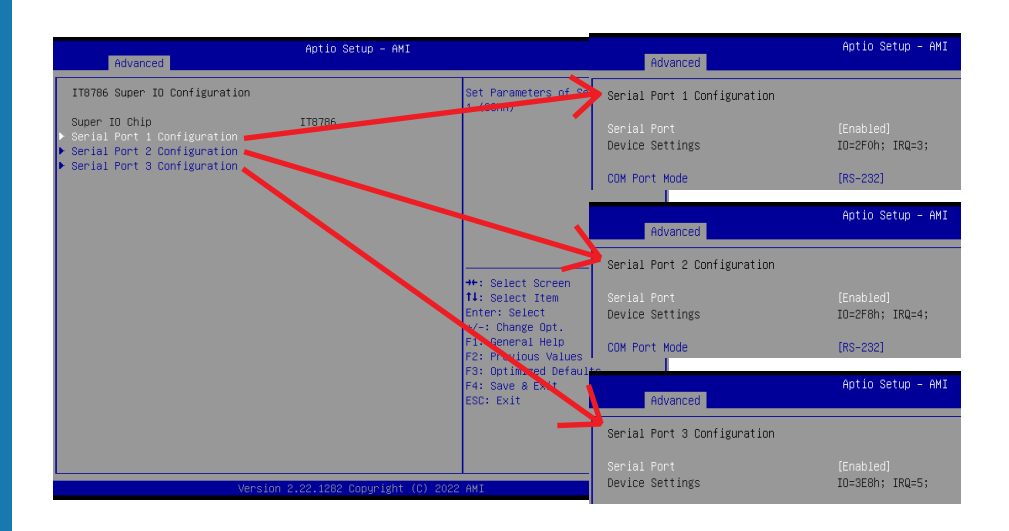

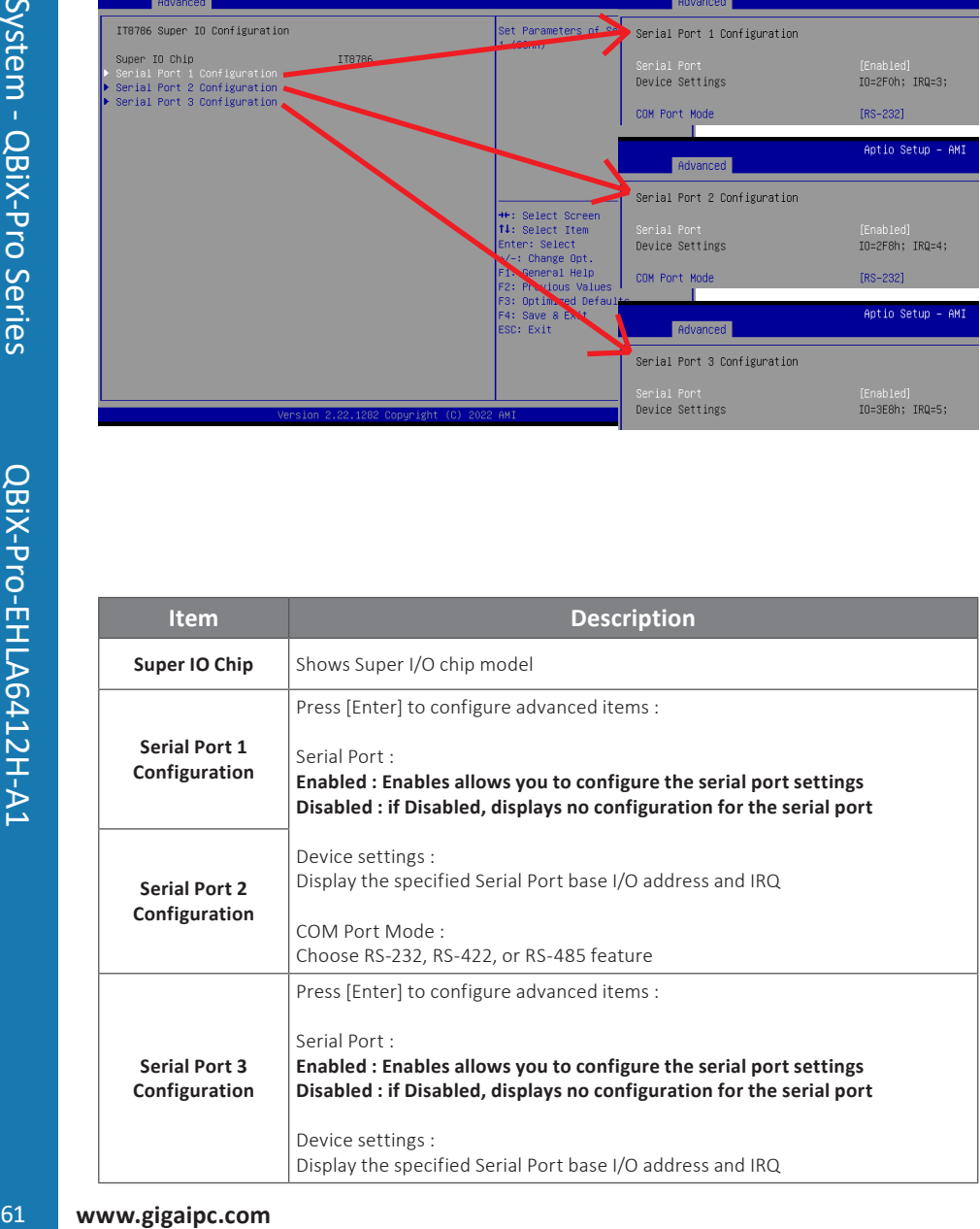

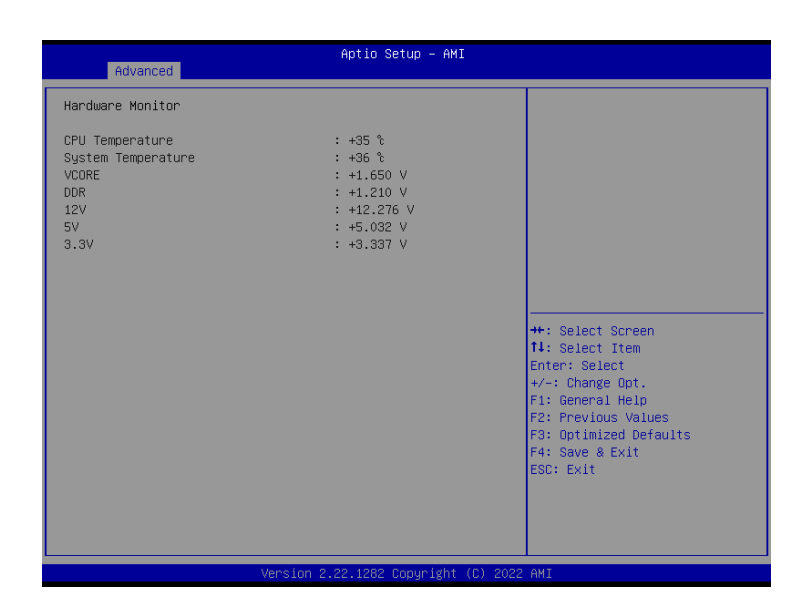

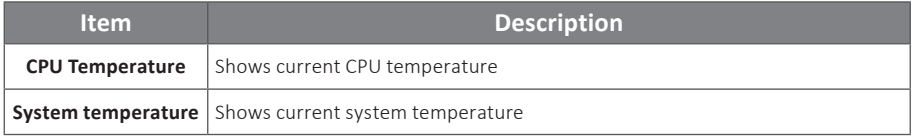

### **4.3.4 S5 RTC Wake Settings**

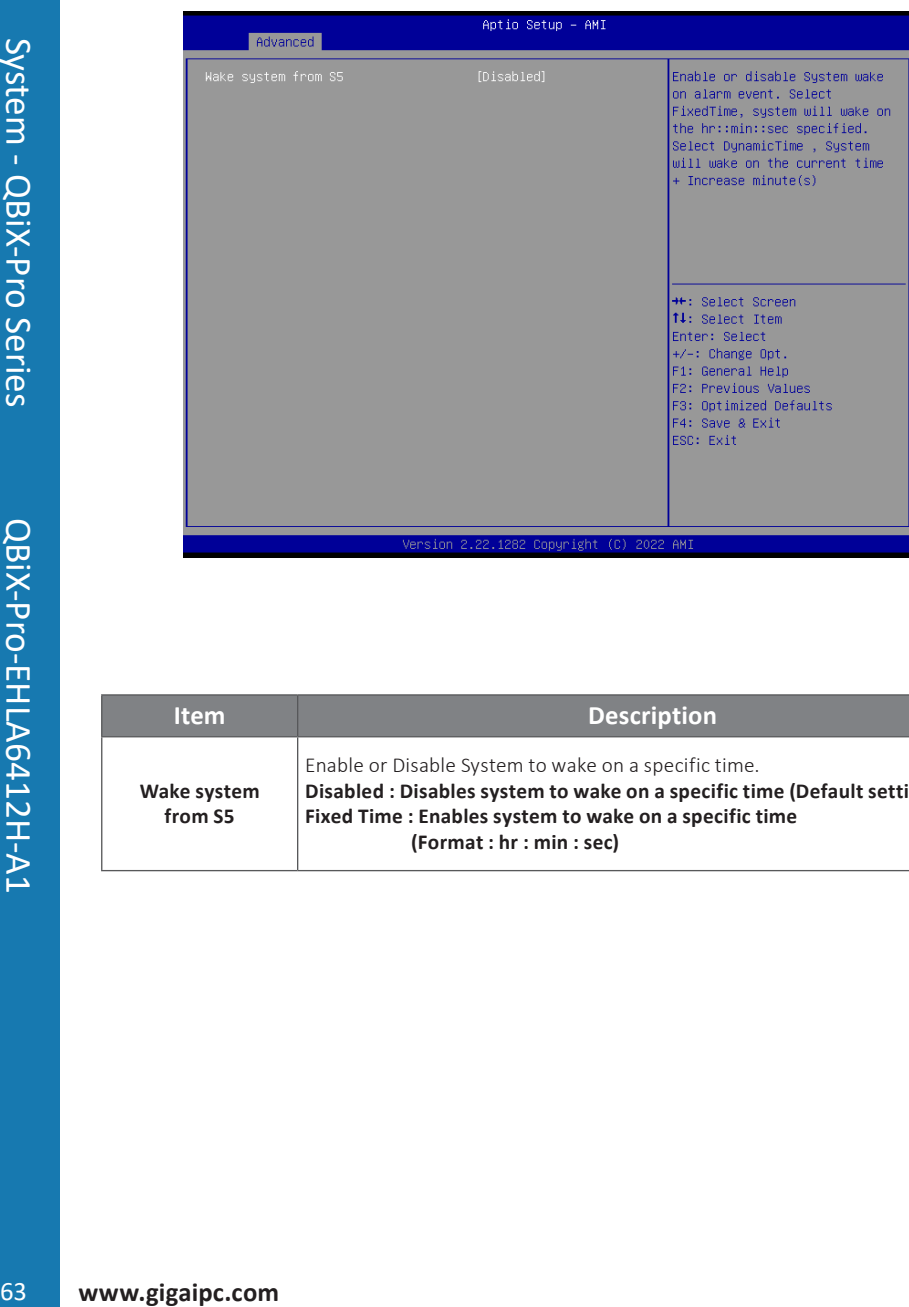

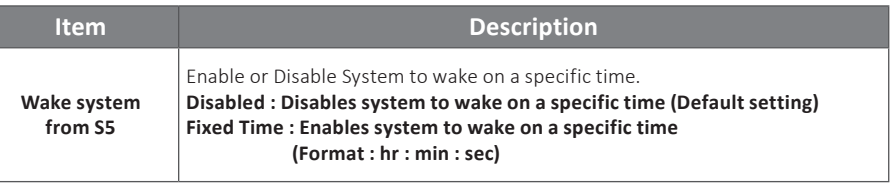

This submenu shows detailed CPU informations.

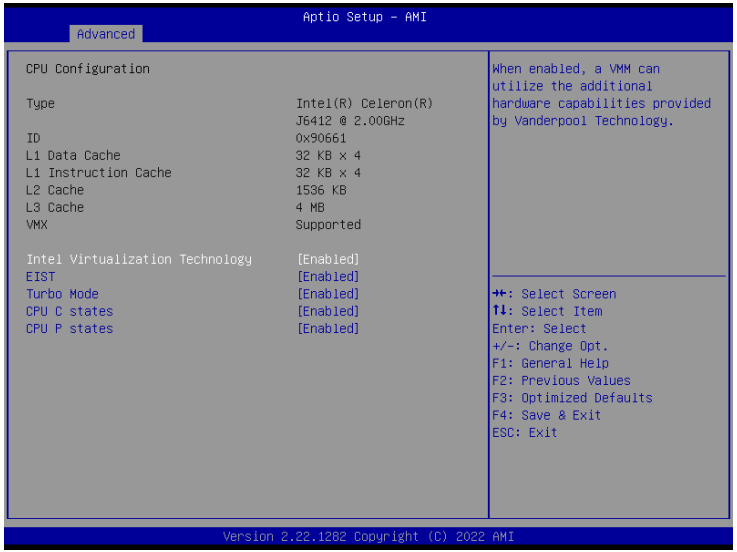

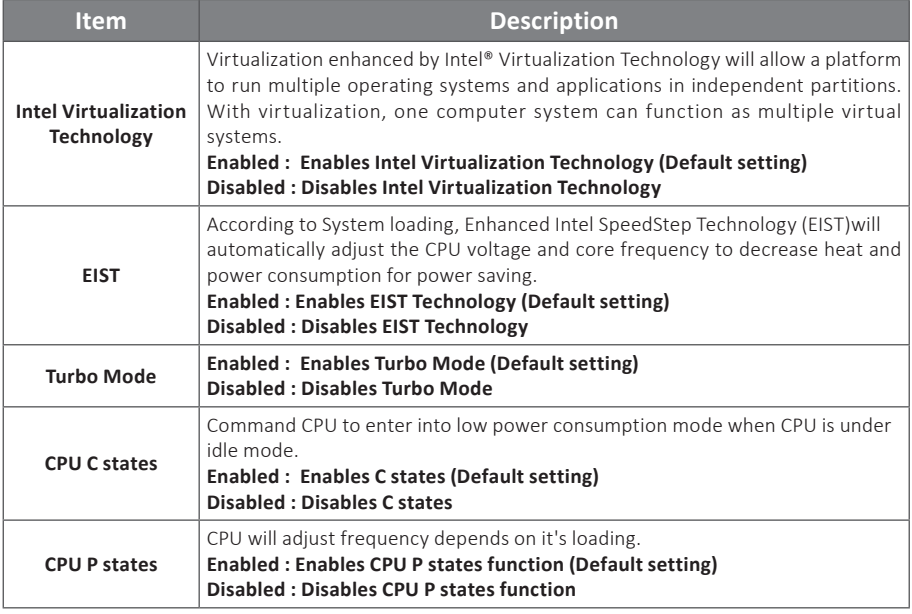

### **4.3.6 SATA Configuration**

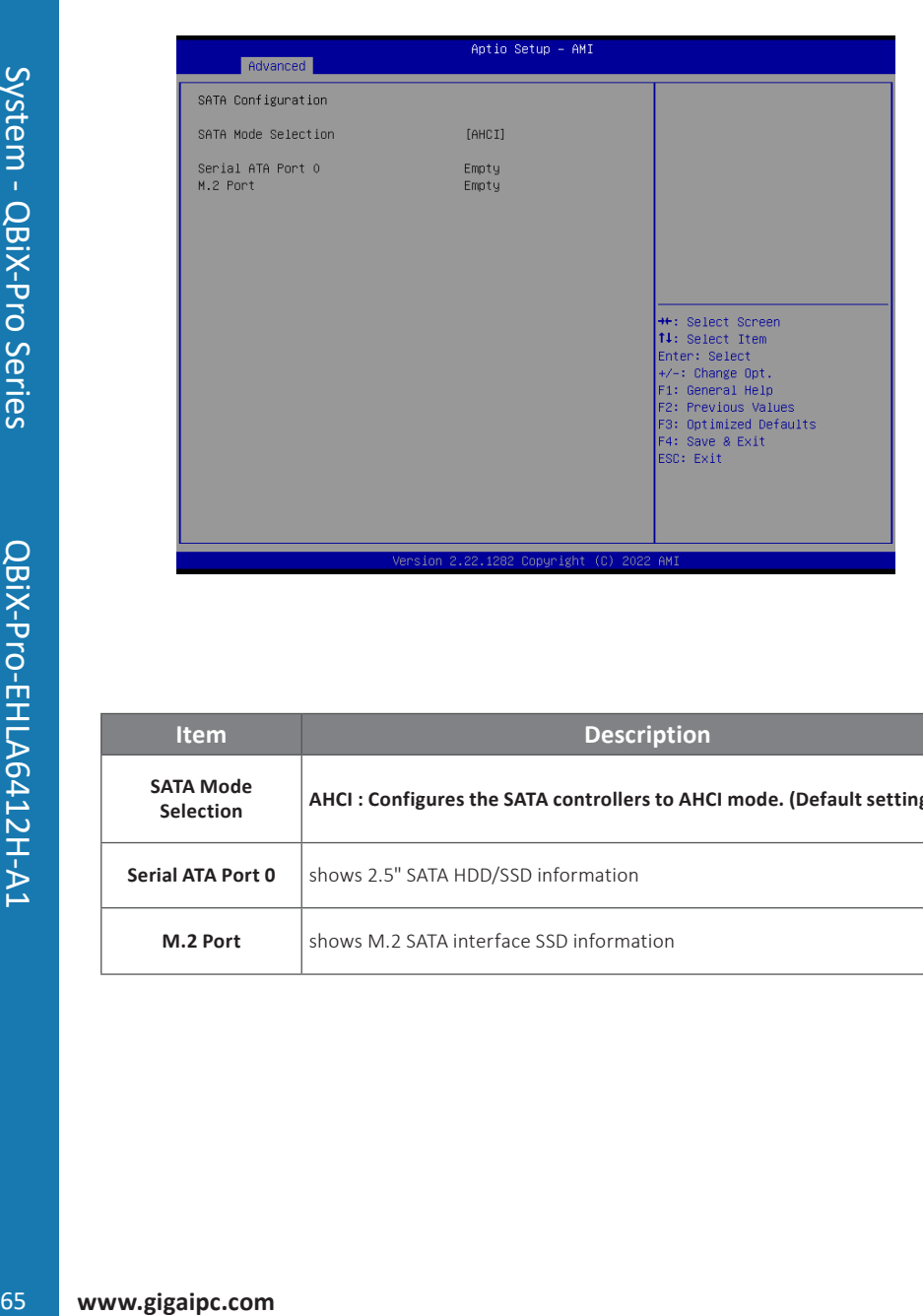

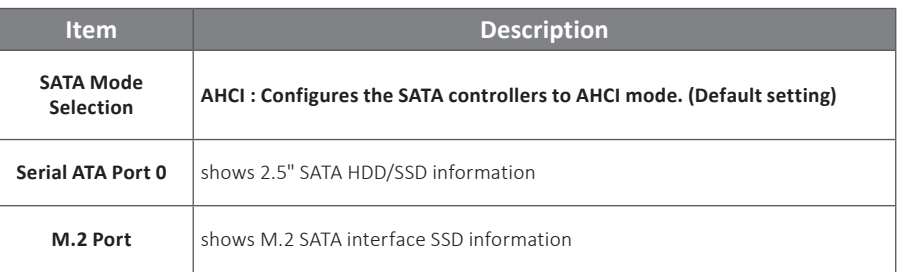

### **4.3.7 Network Stack Configuration**

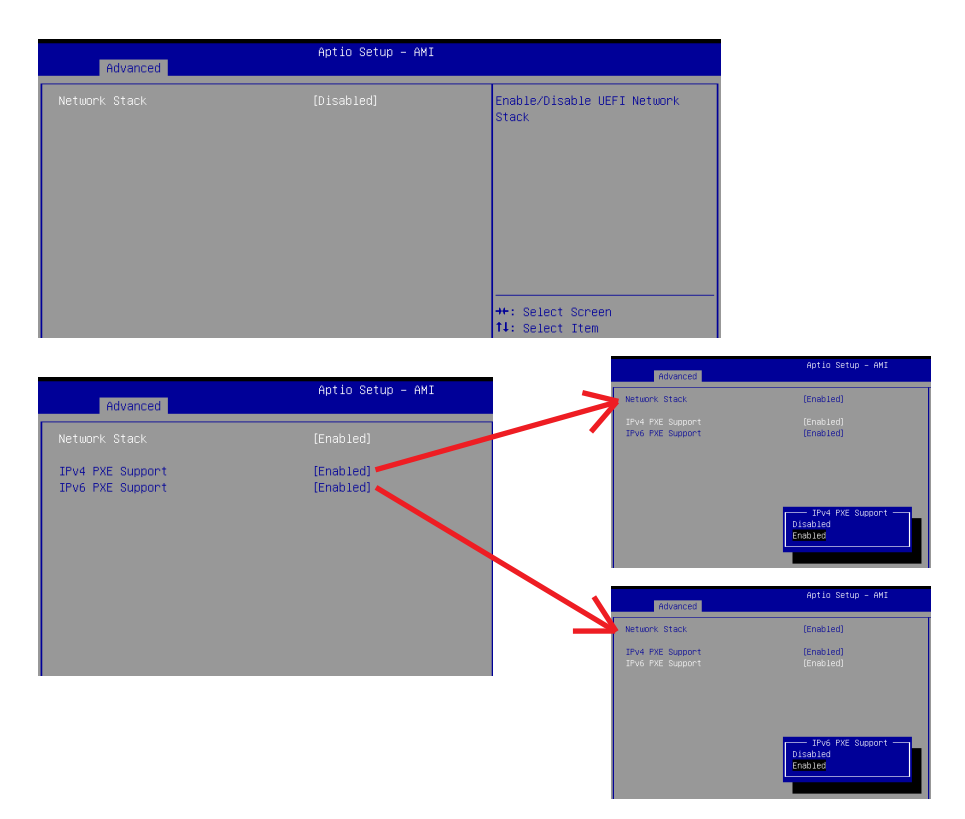

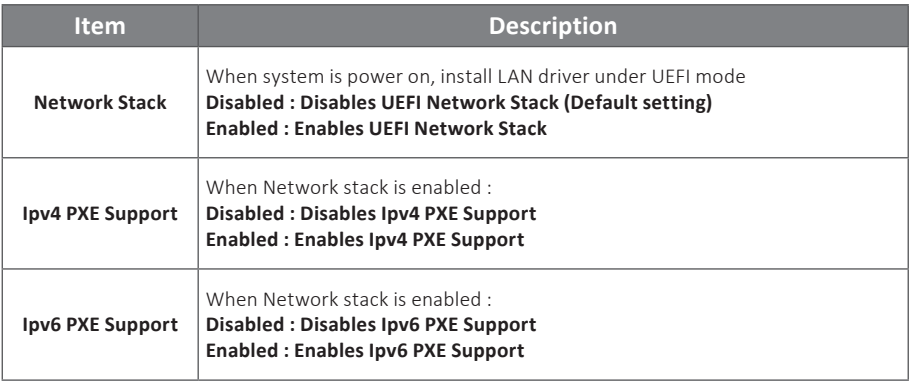

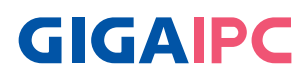

### **4.3.8 NVMe Configuration**

 NVMe Configuration shows information when your M.2 NVMe PCIe SSD is installed.

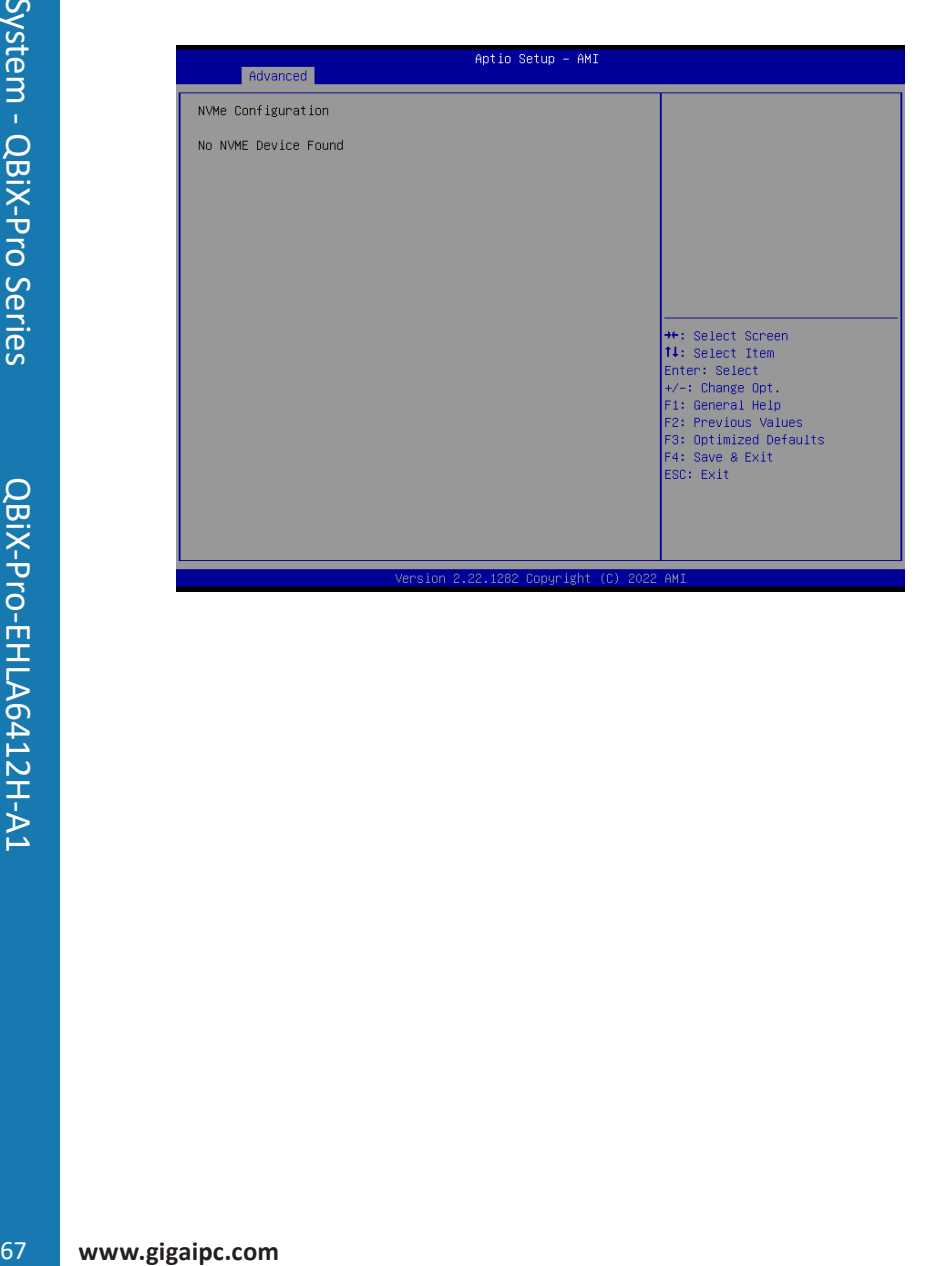

#### **4.3.9 Offboard SATA Controller Configuration**

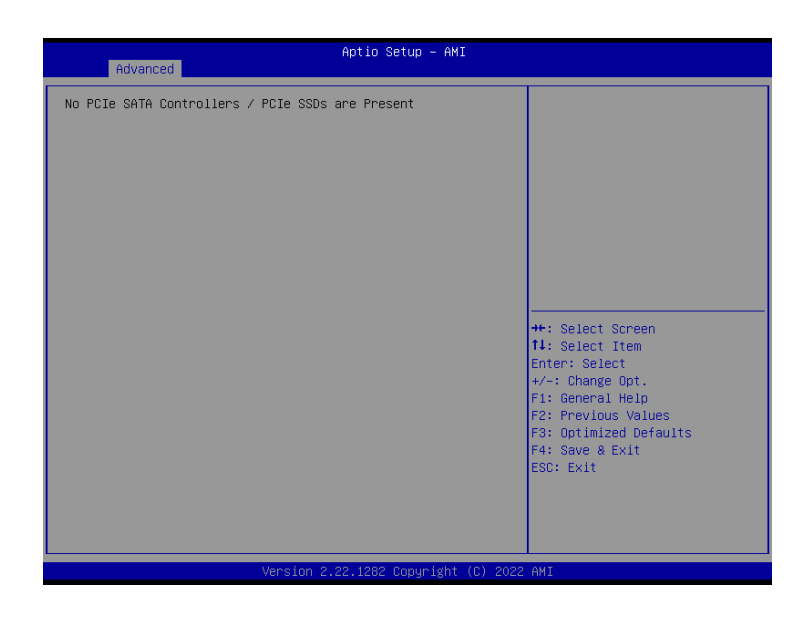

### **4.3.10 Digital IO Port Configuration**

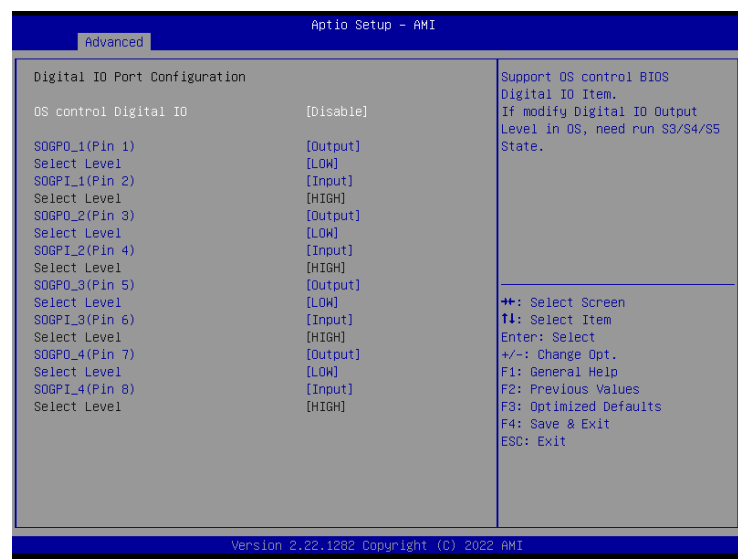

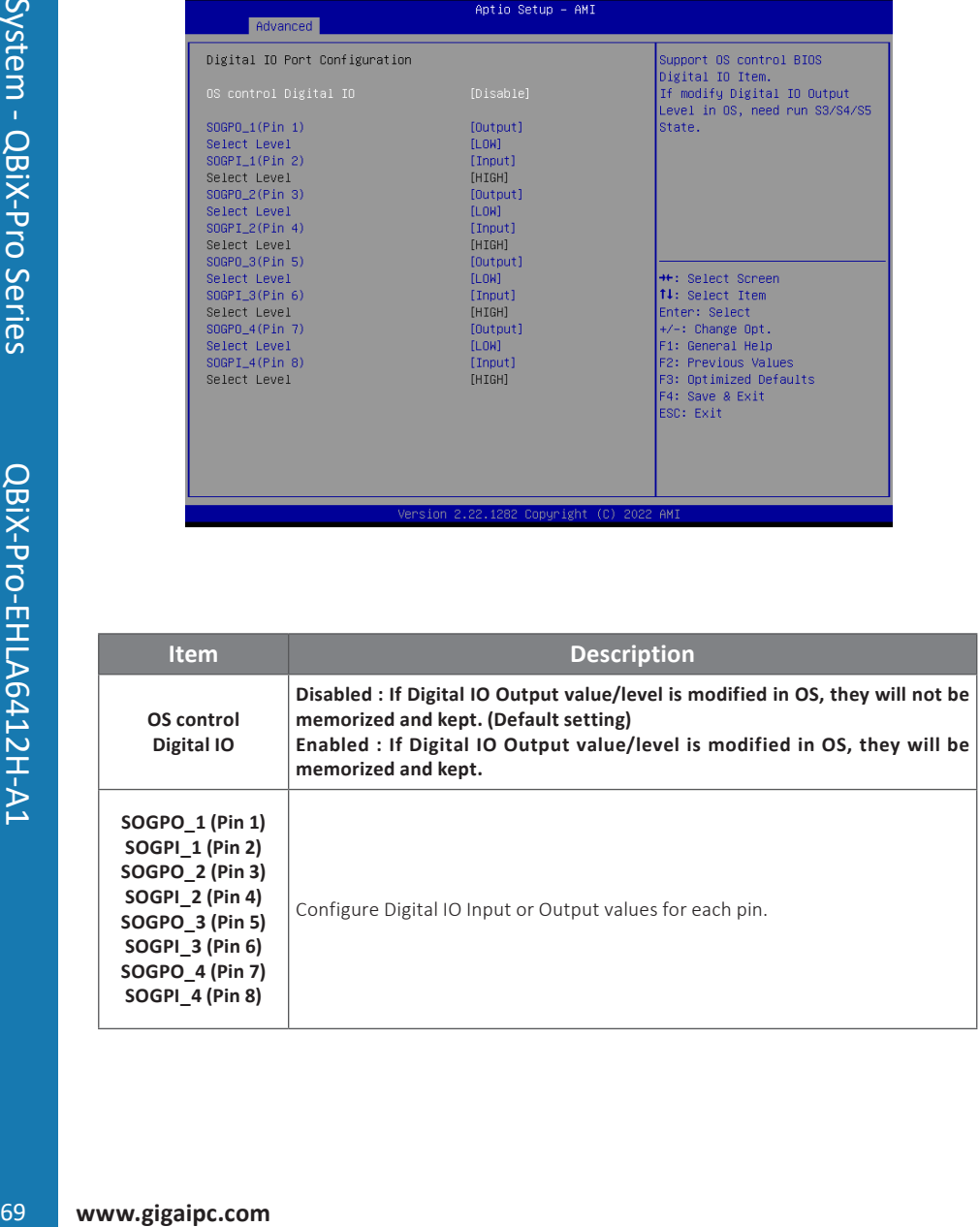

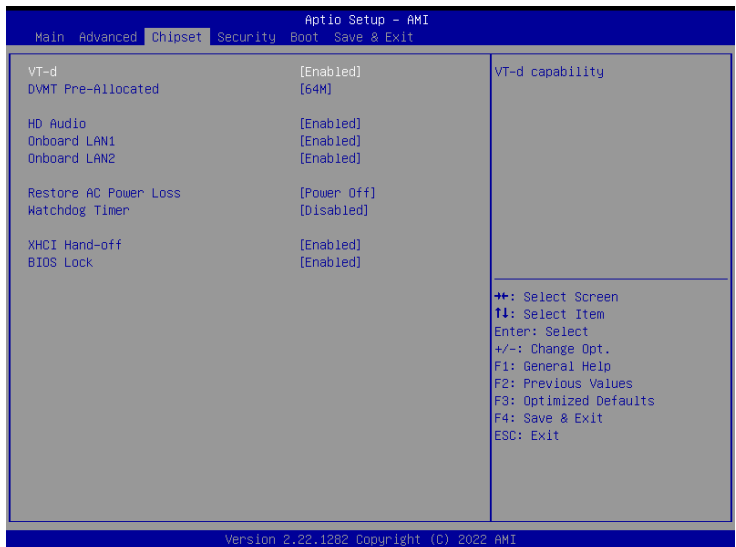

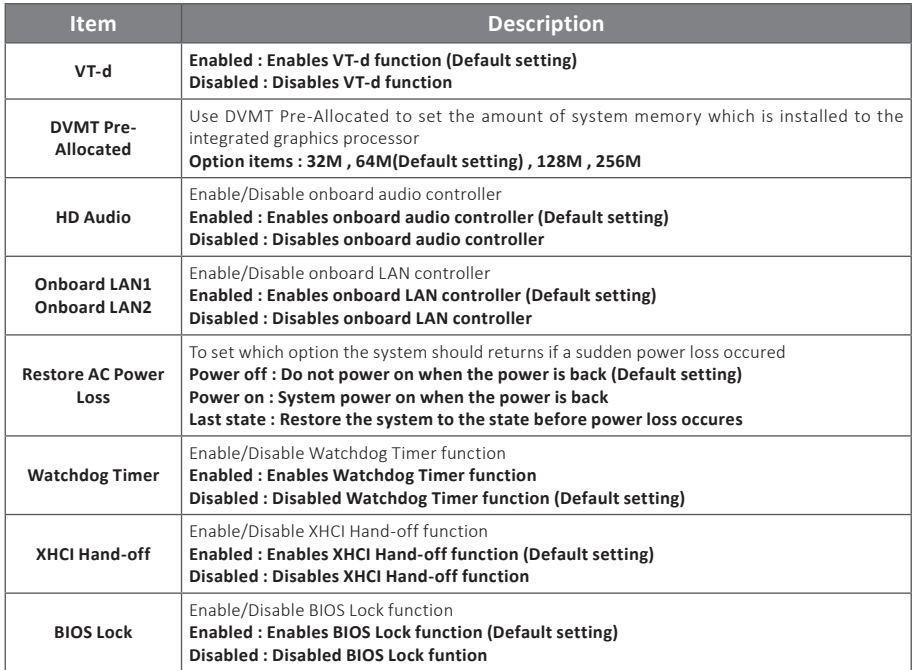

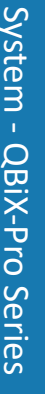

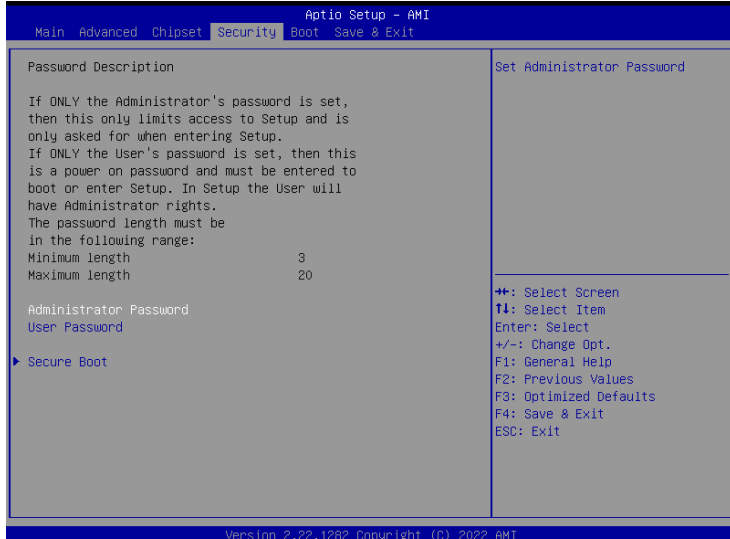

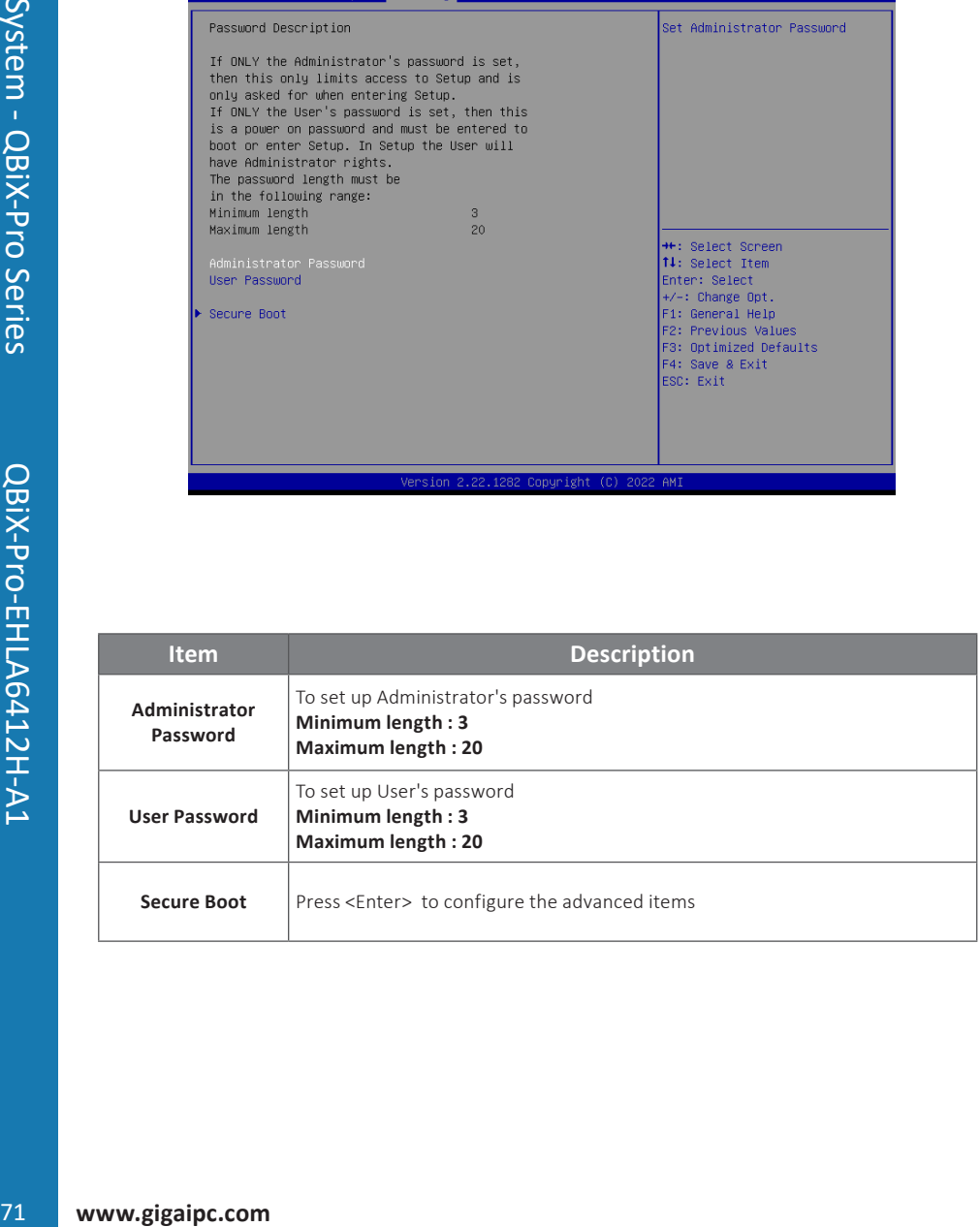

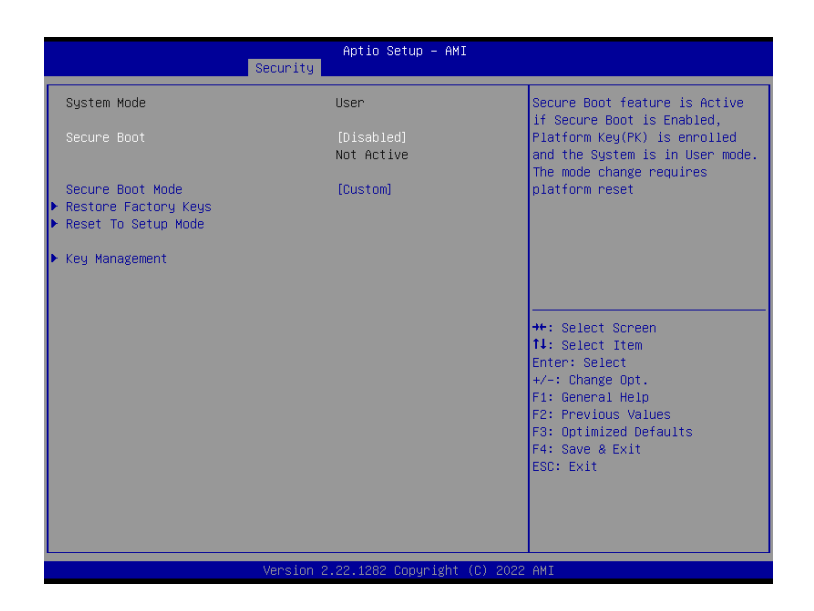

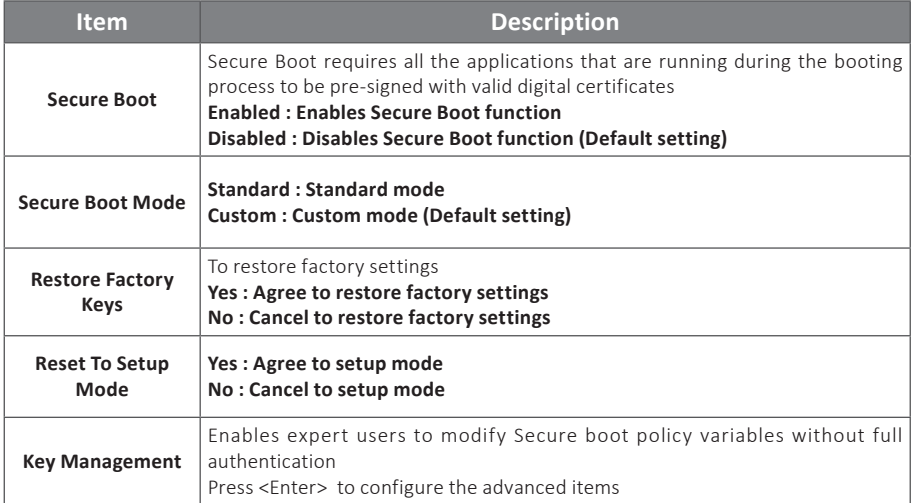
## **GIGAIPC**

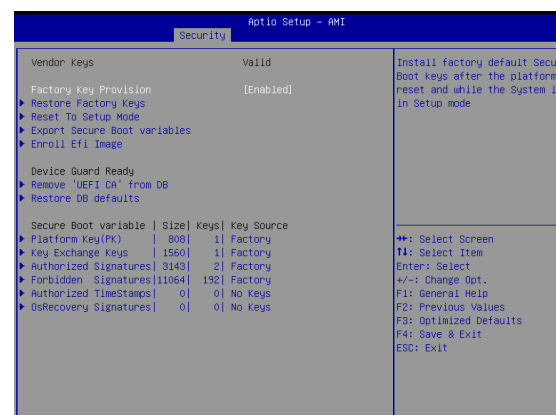

**System - CONTRACT CONTRACT CONTRACT CONTRACT CONTRACT CONTRACT CONTRACT CONTRACT CONTRACT CONTRACT CONTRACT CONTRACT CONTRACT CONTRACT CONTRACT CONTRACT CONTRACT CONTRACT CONTRACT CONTRACT CONTRACT CONTRACT CONTRACT CONTR Item Description Factory Key Provision** Install factory default Secure Boot keys after the platform reset and while the system is in Setup mode **Enabled : Enables Factory Key Provision (Default setting) Disabled : Disables Factory Key Provision Restore Factory Keys** To restore factory settings **Yes : Agree to restore factory settings No : Cancel to restore factory settings Reset To Setup Mode Yes : Agree to setup mode No : Cancel to setup mode Export Secure Boot variables** Copy NVRAM content of Secure Boot variables to files in a root folder on a file system device **Enroll Efi Image** Allow the image to run in Secure Boot mode **Remove 'UEFI CA' from DB** To remove 'UEFI CA' from database **Yes : Agree to remove 'UEFI CA' from database No : Cancel to remove 'UEFI CA' from database Restore DB**  Restore DB variables to factory defaults **Item Description Platform Key (PK)** These items allows you to enroll factory defaults or load Certificates from a file. **Key Exchange Keys Authorized Signatures Forbidden Signatures Authorized TimeStamps OsRecovery Signatures**

**defaults**

**Yes : Agree to restore DB defaults No : Cancel to restore DB defaults** This Boot menu allows you to set/change system boot options

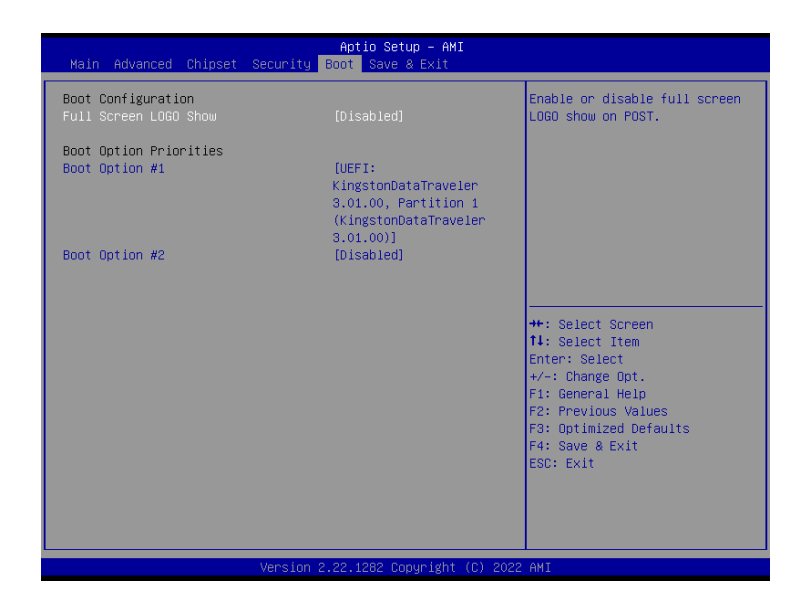

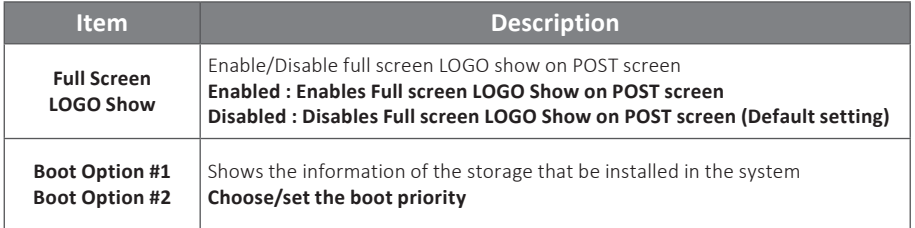

## **GIGAIPC**

Reset the system after saving the changes. [Disabled] **\*\*:** Select Screen 14: Select Item Enter: Select +/-: Change Opt.<br>F1: General Help F2: Previous Values<br>F3: Optimized Defaults F4: Save & Exit ESC: Exit Version 2.22.1282 Copyright (C) 2022 AMI

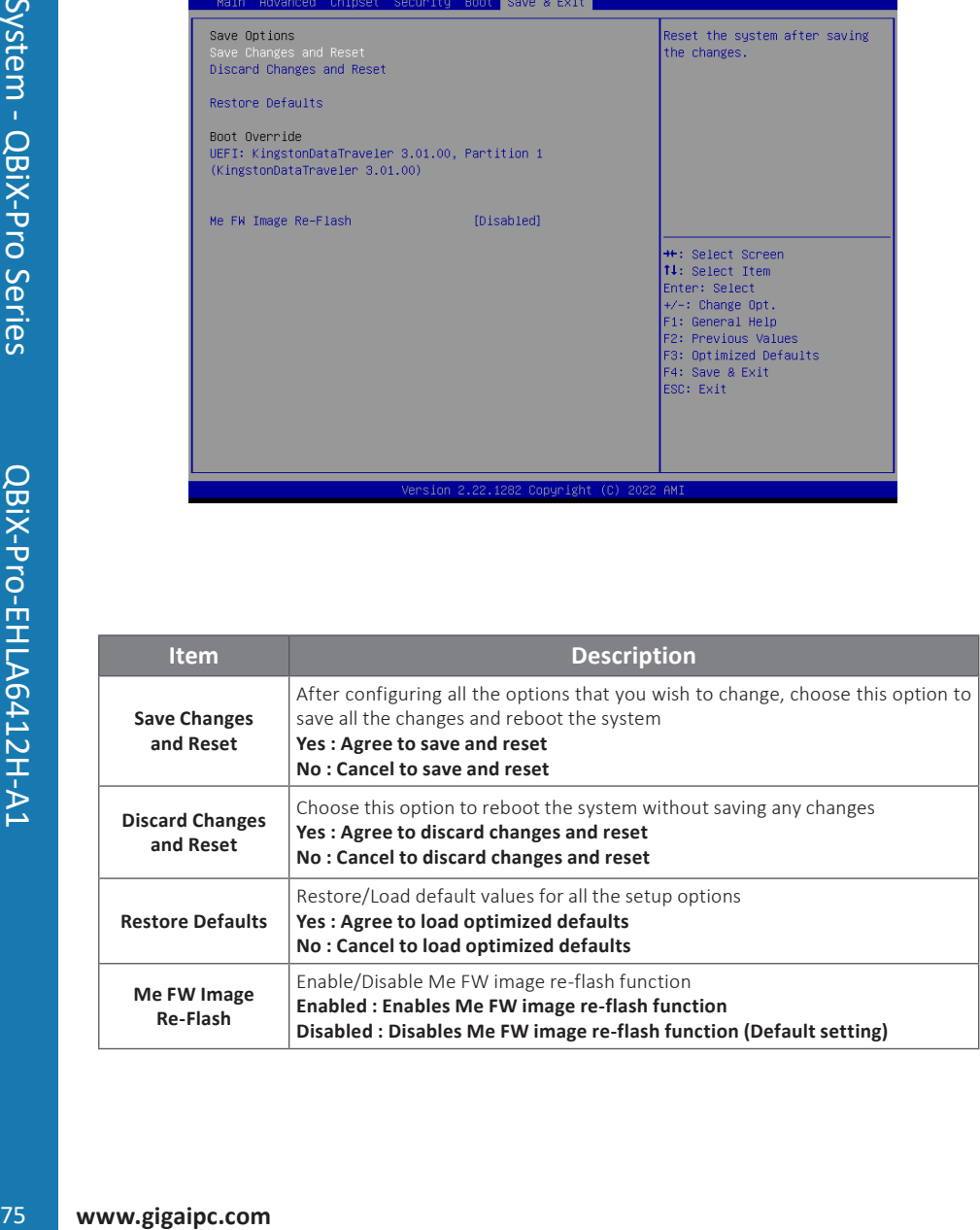